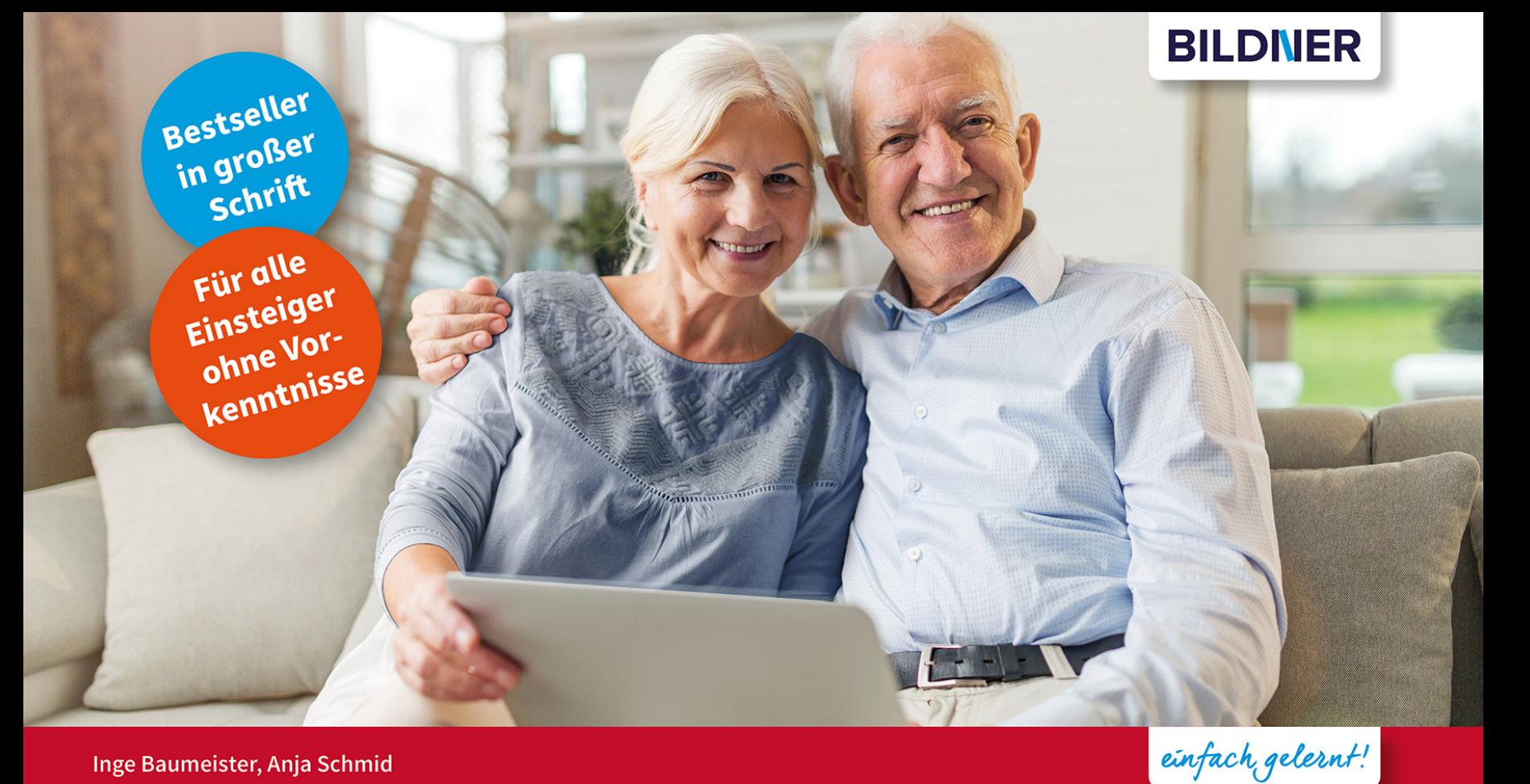

Inge Baumeister, Anja Schmid

# Windows 10 für Senioren

Texte schreiben | Im Internet surfen | E-Mails versenden | Fotos verwalten | Dateien speichern п

■ Mit vielen Bildern | In großer Schrift | Für Einsteiger ohne Computervorkenntnisse geeignet

Original By 20 Jahre Schulungserfahrung **Uft & bewah** 

## Windows 10 für Senioren

Inge Baumeister; Anja Schmid

Die Informationen in diesen Unterlagen werden ohne Rücksicht auf einen eventuellen Patentschutz veröffentlicht. Warennamen werden ohne Gewährleistung der freien Verwendbarkeit benutzt. Bei der Zusammenstellung von Texten und Abbildungen wurde mit größter Sorgfalt vorgegangen. Trotzdem können Fehler nicht vollständig ausgeschlossen werden. Verlag, Herausgeber und Autoren können für fehlerhafte Angaben und deren Folgen weder eine juristische Verantwortung noch irgendeine Haftung übernehmen. Für Verbesserungsvorschläge und Hinweise auf Fehler sind Verlag und Herausgeber dankbar. Fast alle Hard- und Softwarebezeichnungen, die in diesem Buch erwähnt werden, sind gleichzeitig auch eingetragene Warenzeichen oder sollten als solche betrachtet werden. Das Werk einschließlich aller Teile ist urheberrechtlich geschützt. Es gelten die Lizenzbestimmungen der BILDNER-Verlag GmbH Passau. Verlag: BILDNER Verlag GmbH Bahnhofstraße 8 94032 Passau www.bildner-verlag.de info@bildner-verlag.de ISBN: 978-3-8328-5579-6 Autorenteam: Inge Baumeister; Anja Schmid

Bildnachweis: Cover © fizkes - stock.adobe.com Kapitelbild: © satapatms - Fotolia.com

Herausgeber: Christian Bildner © 2021 BILDNER Verlag GmbH, Passau, März 2022 aktualisierte Auflage

#### **Herzlich willkommen!**

Sie haben einen neuen Computer, egal ob Laptop, Notebook, Tablet oder PC mit Windows 10 erworben und suchen Hilfe und Anleitungen? Vielleicht haben Sie auch bereits erste Erfahrungen mit einer Vorgängerversion gesammelt und möchten sich schnell im neuen Windows 10 zurechtfinden. Möglicherweise haben Sie auch einen Kurs besucht und möchten das Gelernte zu Hause in Ruhe vertiefen und Neues dazu lernen.

Dieses Buch will Ihnen den Einstieg so leicht wie möglich machen. Auch Leser mit Vorkenntnissen werden hier nützliche Informationen finden und sich schnell in Windows 10 orientieren.

#### **Über dieses Buch**

Aufgrund langjähriger Erfahrungen in der Weiterbildung, auch in Computerkursen für die ältere Generation, ist es uns wichtig, die Arbeitsschritte einfach, übersichtlich und Schritt für Schritt zu erklären und wo nötig, Hintergrundinformationen für ein besseres Verständnis zu liefern.

Da wir auch wissen, dass nicht immer alles auf Anhieb klappt, haben wir an das Ende der meisten Lektionen einen weiteren Punkt "Tipps und Problemlösungen" angefügt. Hier finden Sie häufige Fragen und Probleme, deren Ursachen und wie Sie das Problem beheben.

#### **So nutzen Sie dieses Buch**

Falls Computer absolutes Neuland für Sie sind, sollten Sie sich in Kapitel 1 über die grundlegende Bedienung mit Maus, Touchpad oder Touchscreen informieren. Leser, die bereits Erfahrungen am Computer gesammelt haben, können dieses Kapitel beruhigt übergehen.

Kapitel 2 liefert Ihnen Anleitungen zum ersten Start des neuen Computers. Da sich viele Funktionen von Windows 10 nur in Verbindung mit einem Microsoft-Konto nutzen lassen, lernen Sie in dieser Lektion auch, wie Sie ein solches registrieren und was dabei beachtet werden sollte.

In den nachfolgenden Kapiteln lernen Sie die Bedienoberfläche von Windows 10 kennen und wir zeigen Ihnen, wie Sie diese an Ihre Wünsche und Gewohnheiten anpassen.

Ein Kapitel erklärt ausführlich, wie Sie Ihre Daten speichern und verwalten, einschließlich der Nutzung des kostenlosen Online-Speichers OneDrive. Erfahren Sie außerdem alles rund um den Datei-Explorer, wie Sie Ordnung auf dem PC halten und wichtige Daten sichern.

Weitere Kapitel stellen Ihnen verschiedene nützliche Apps vor. Sie erfahren zum Beispiel, wie Sie mit Microsoft Edge im Internet surfen, Termine im integrierten Kalender hinterlegen oder Fotos am Computer betrachten und verwalten. Außerdem zeigen wir Ihnen, wie Sie E-Mails versenden und empfangen und mit der App Kontakte Ihre Kontaktdaten verwalten.

Am Beispiel eines Briefes wird ausführlich beschrieben, wie Sie mit der App WordPad Texte schreiben, nachträglich korrigieren, gestalten und drucken.

Zu guter Letzt zeigt Ihnen das Buch noch, mit welchen Einstellungen Sie die Sicherheit Ihres Computers und Ihre persönlichen Daten schützen und wie Sie Ihr Benutzerkonto verwalten.

#### **Schreibweise**

Zur besseren Lesbarkeit wurde etwas größere Schrift verwendet. Beschriftungen und Befehle sind zur Unterscheidung farbig und kursiv hervorgehoben, zum Beispiel: Klicken Sie auf *Speichern*.

#### **Und noch etwas**

Das Aussehen von Windows lässt sich in vielerlei Hinsicht ändern. Zur besseren Lesbarkeit wurden für die Abbildungen die Transparenzeffekte ausgeschaltet und in puncto Farbgestaltung der dunkle Modus verwendet. Die Bedienoberfläche kann also auf Ihrem Gerät etwas anders aussehen. Nebenstehendes Beispiel zeigt Windows im hellen Modus und darunter im dunklen Modus.

Außerdem werden Windows 10 und viele der beschriebenen Apps durch automatische Updates laufend aktualisiert. Auch dadurch können sich Aussehen und Funktionsumfang geringfügig ändern. Dies gilt auch für den Microsoft-Store. Dieses Buch basiert auf dem Funktionsupdate für Windows

10, Version 20H2 (Oktober-Update 2020) und dem aktuellen Browser (Stand März 2022) Microsoft Edge.

#### Viel Spaß und Erfolg mit dem Buch wünscht Ihnen

#### Das Autorenteam

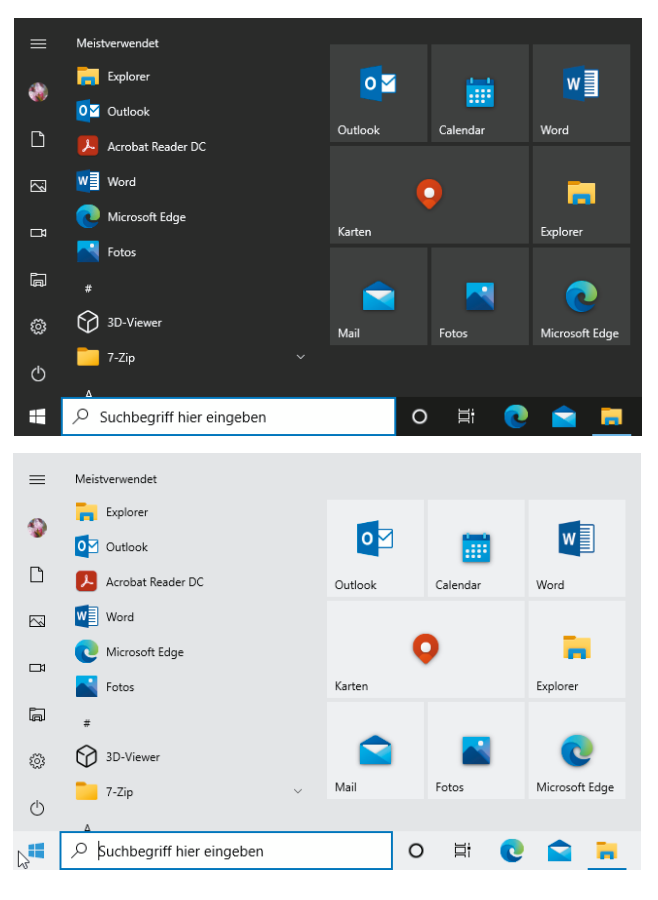

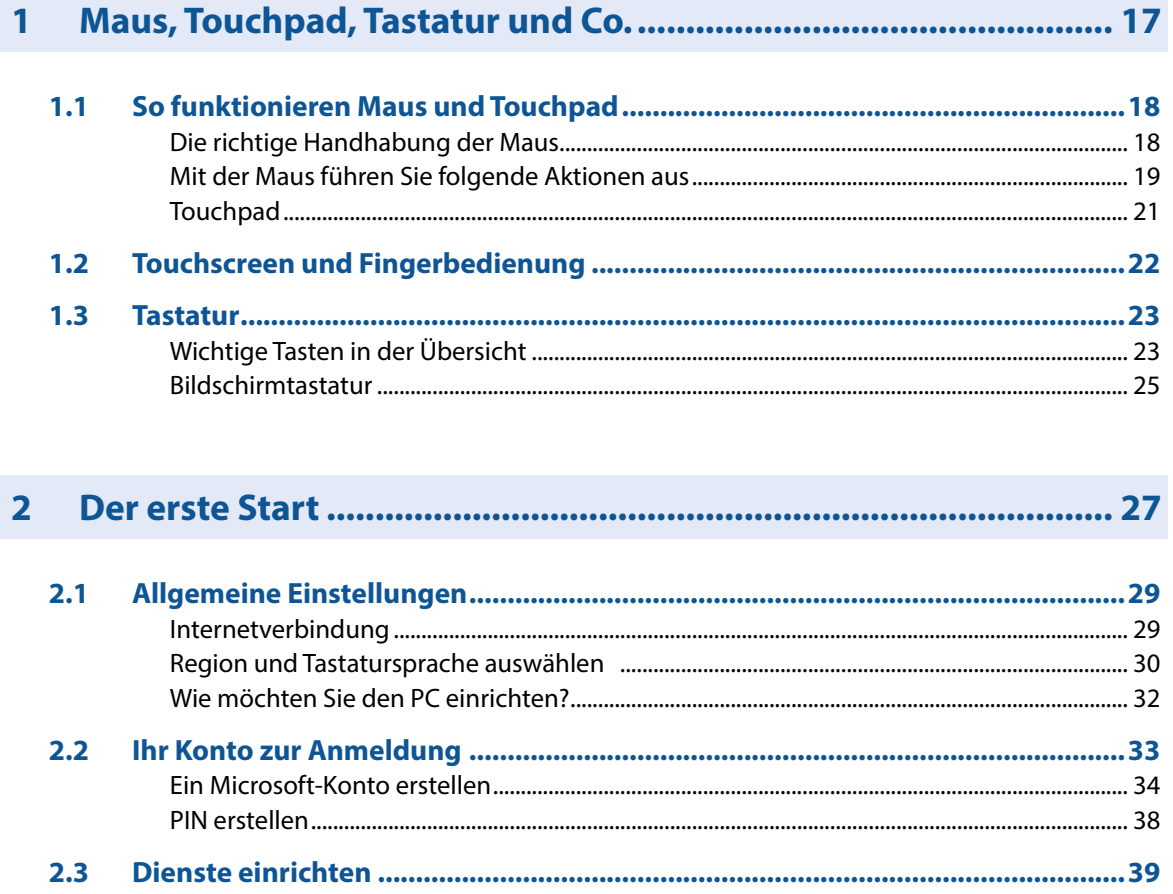

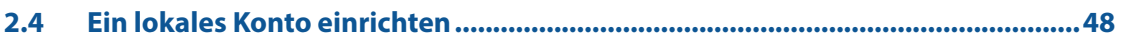

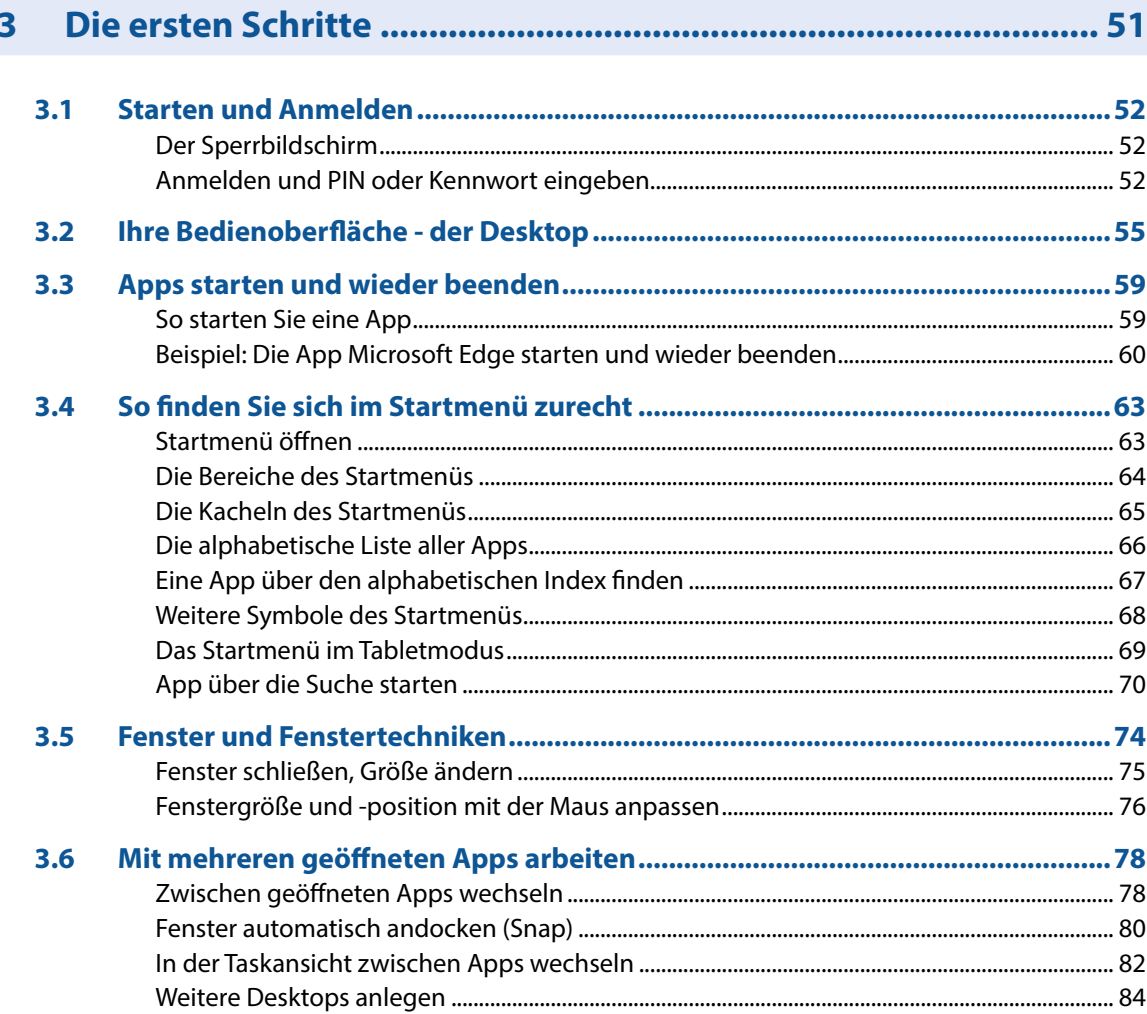

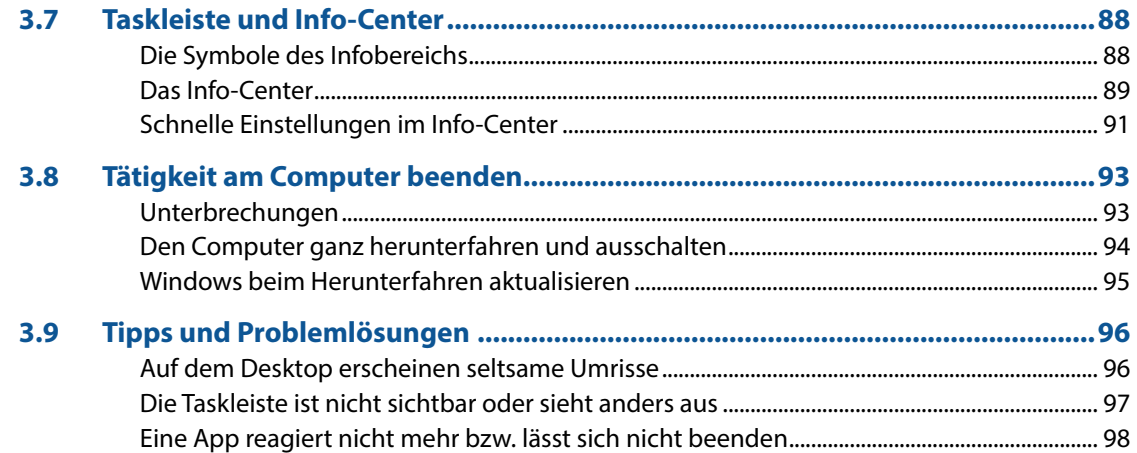

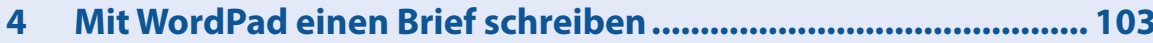

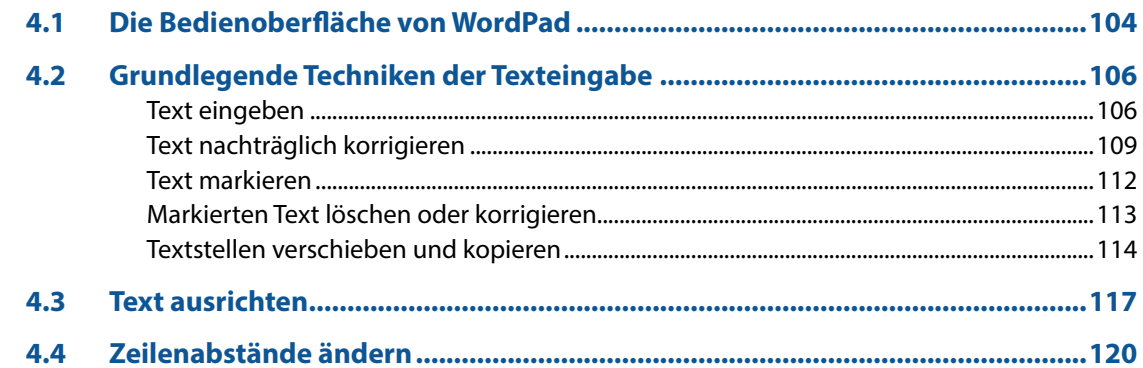

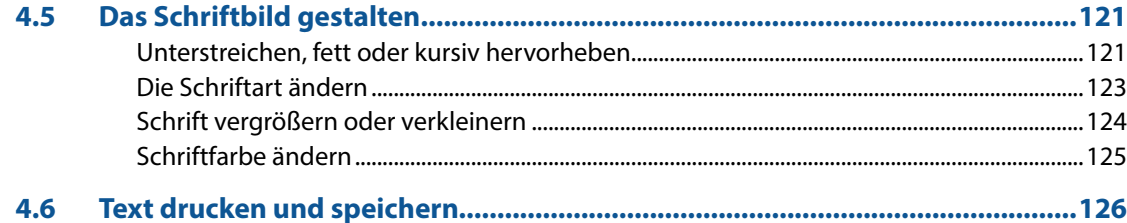

#### $5<sup>1</sup>$

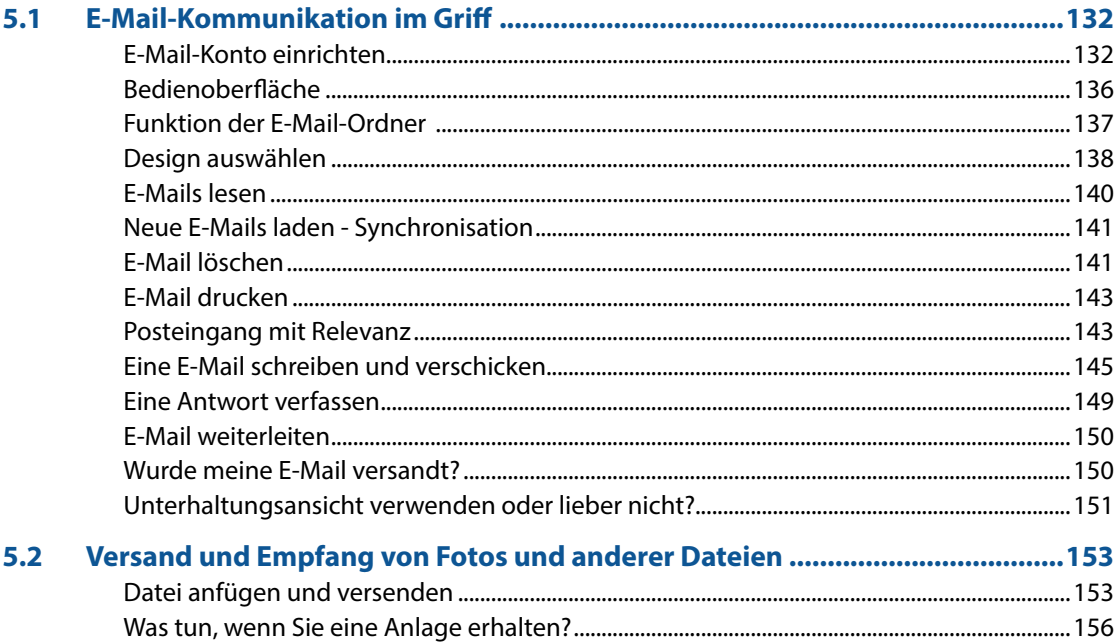

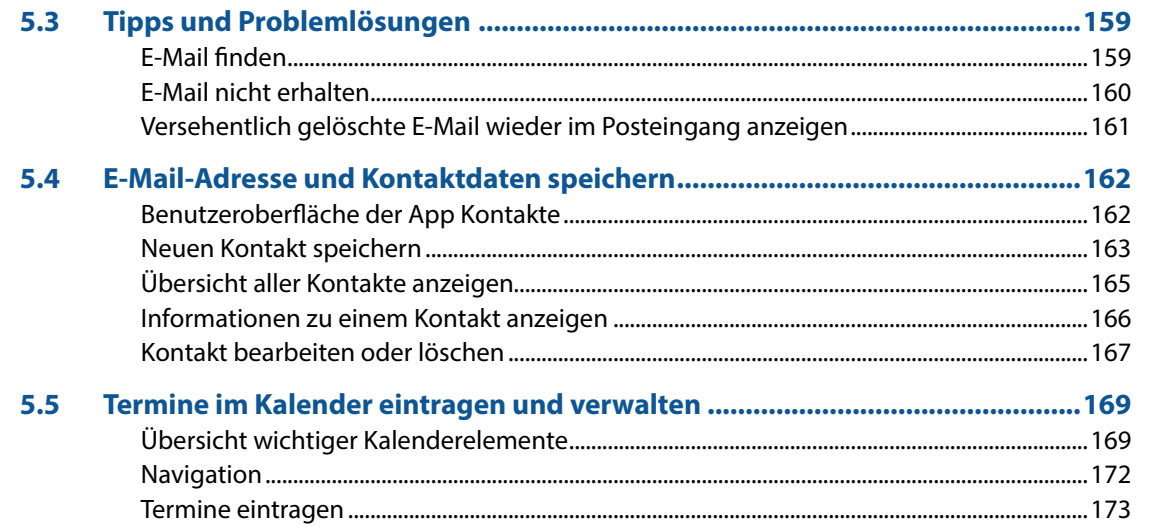

#### $6<sup>1</sup>$

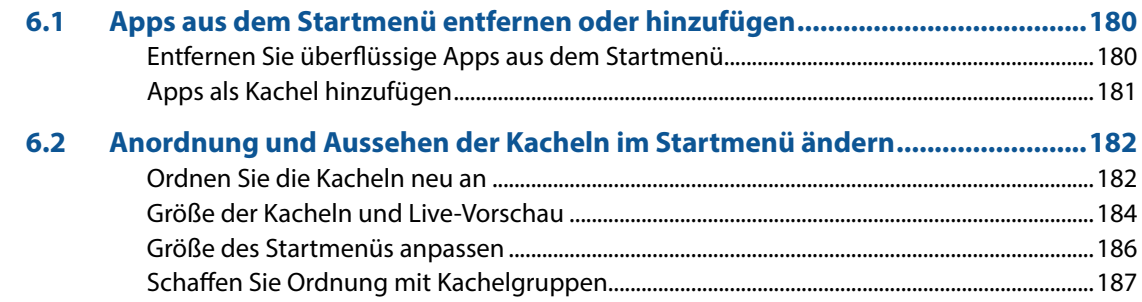

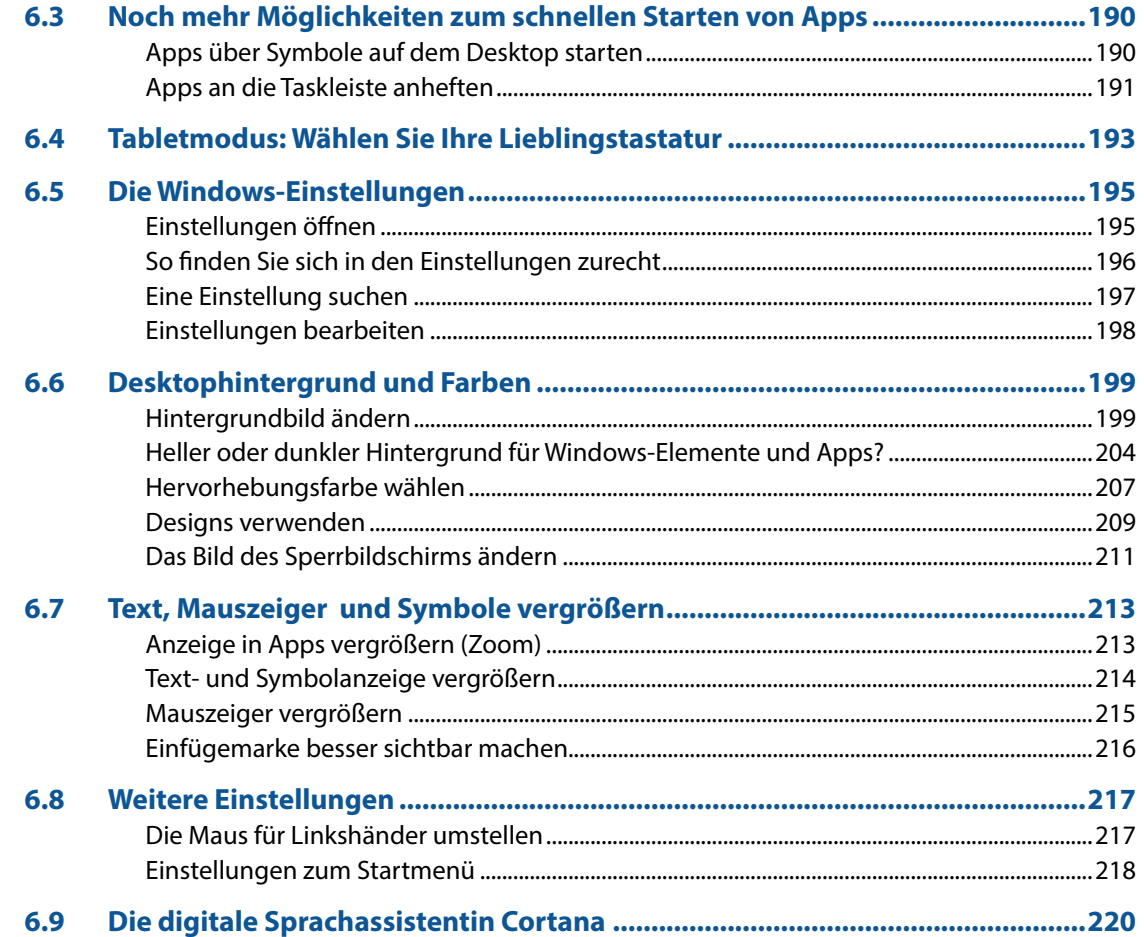

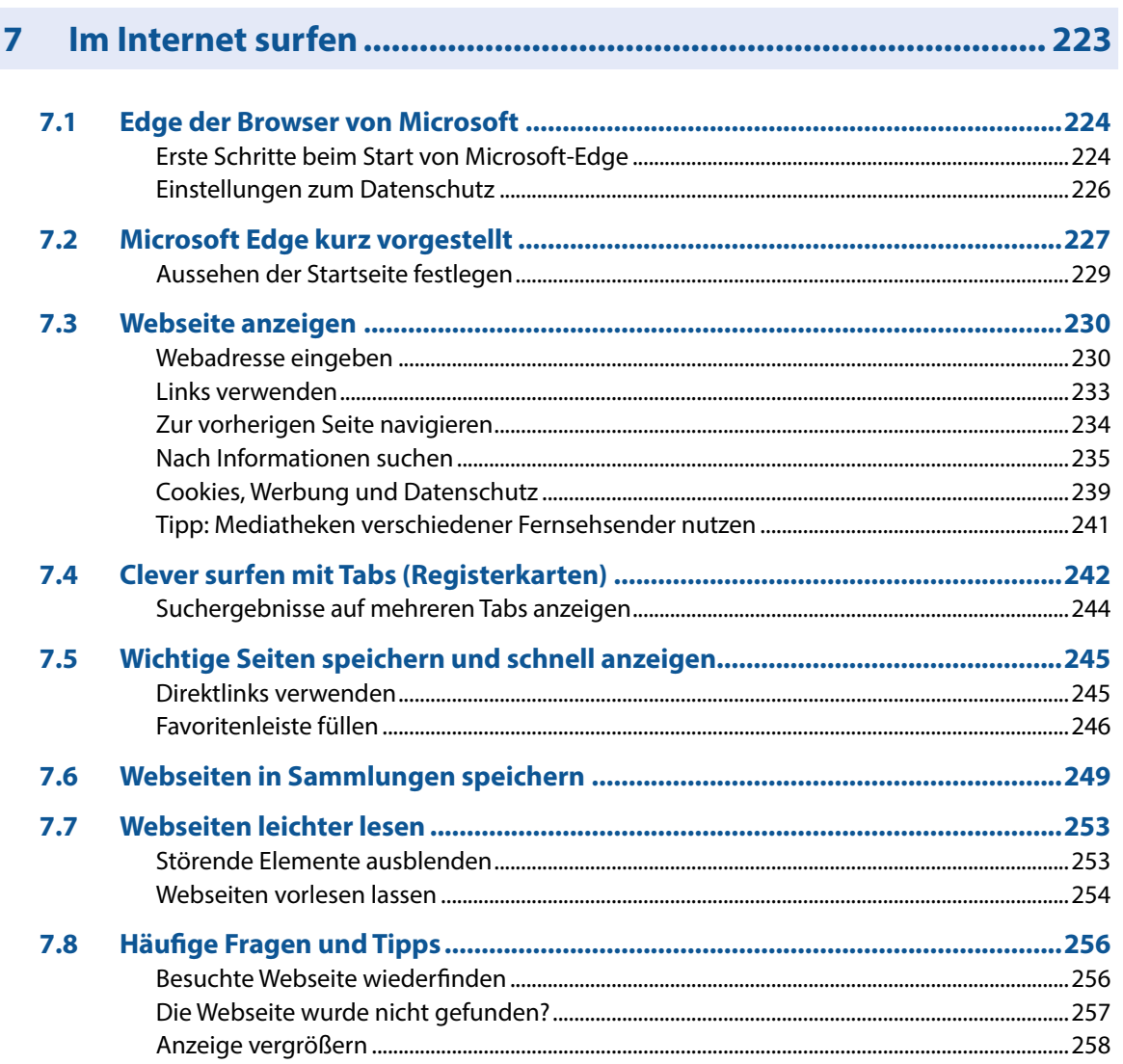

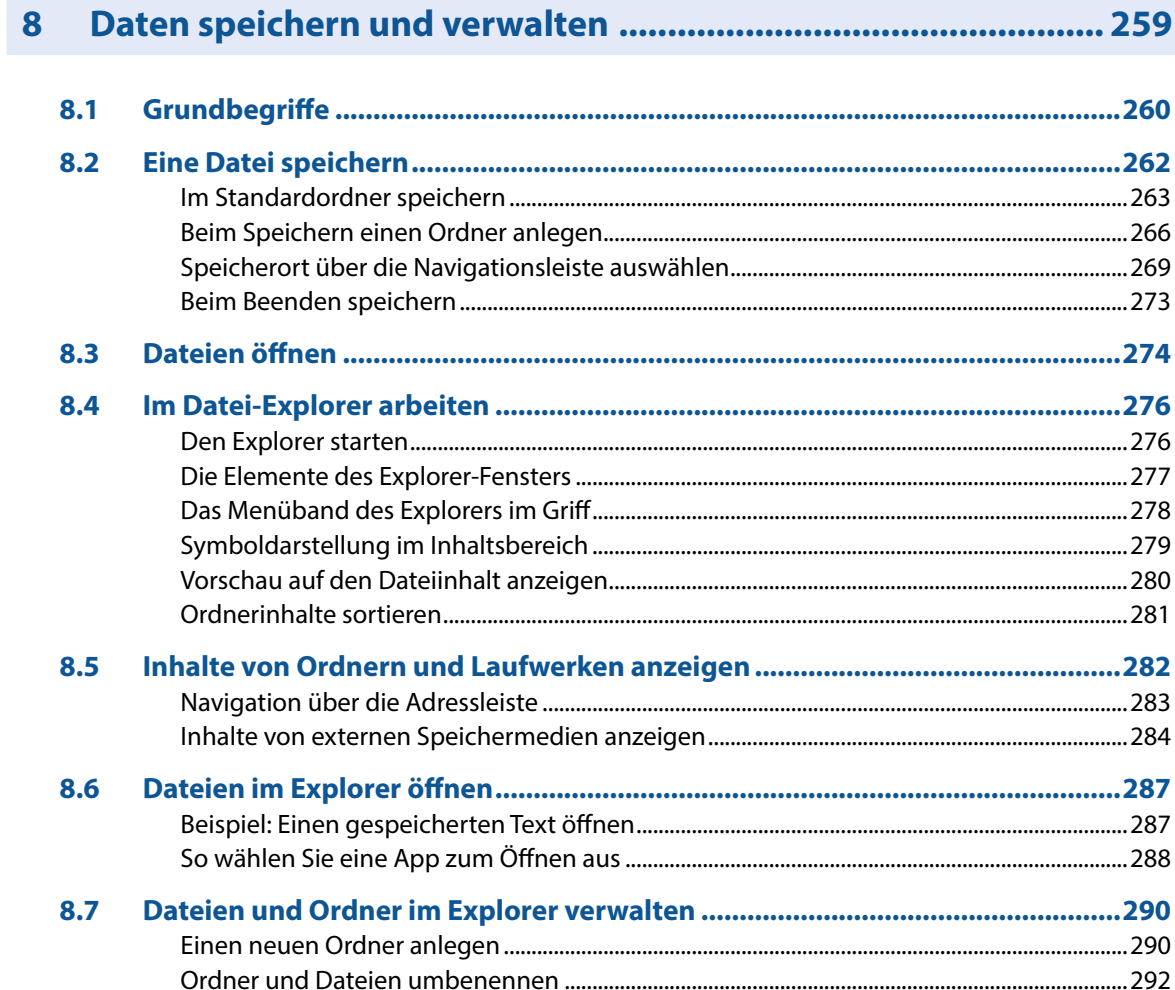

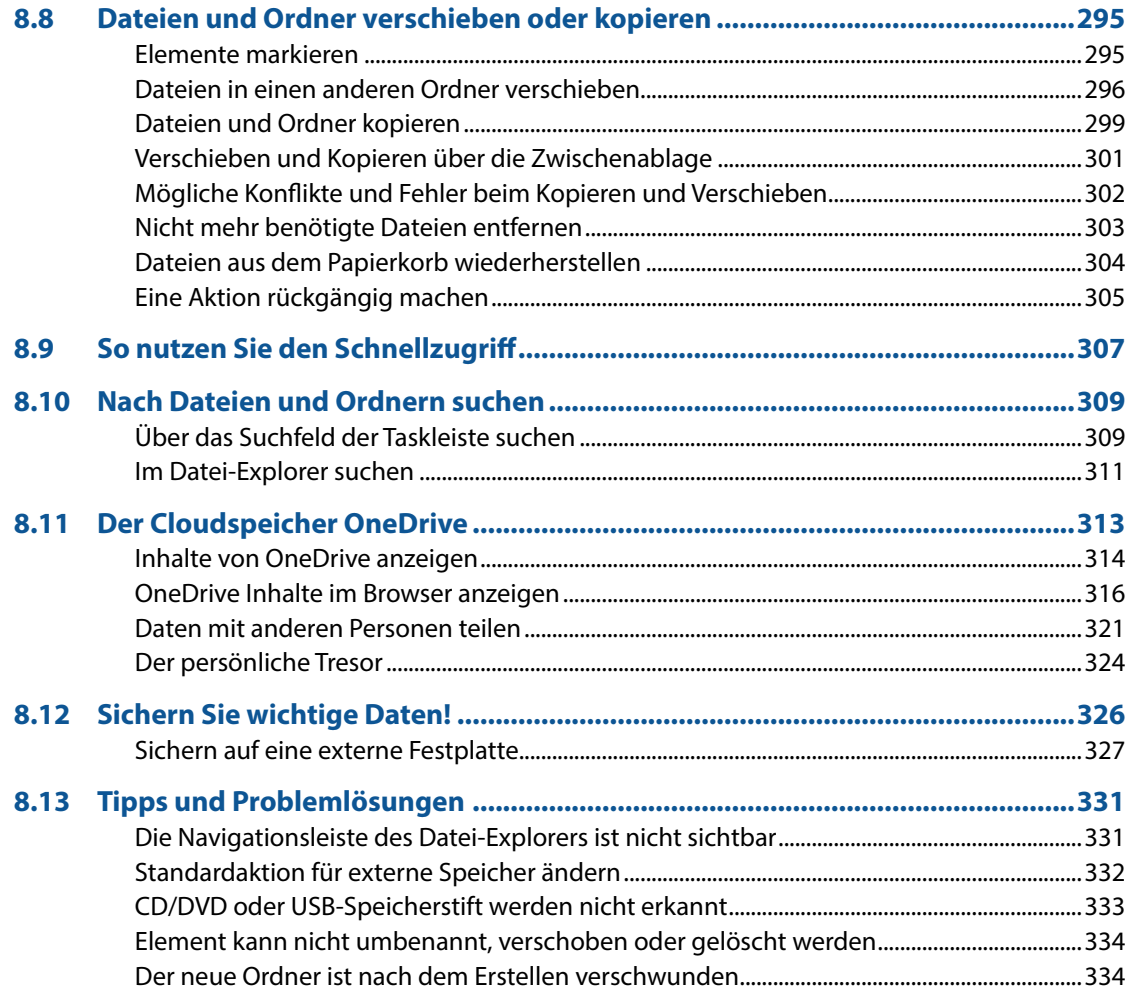

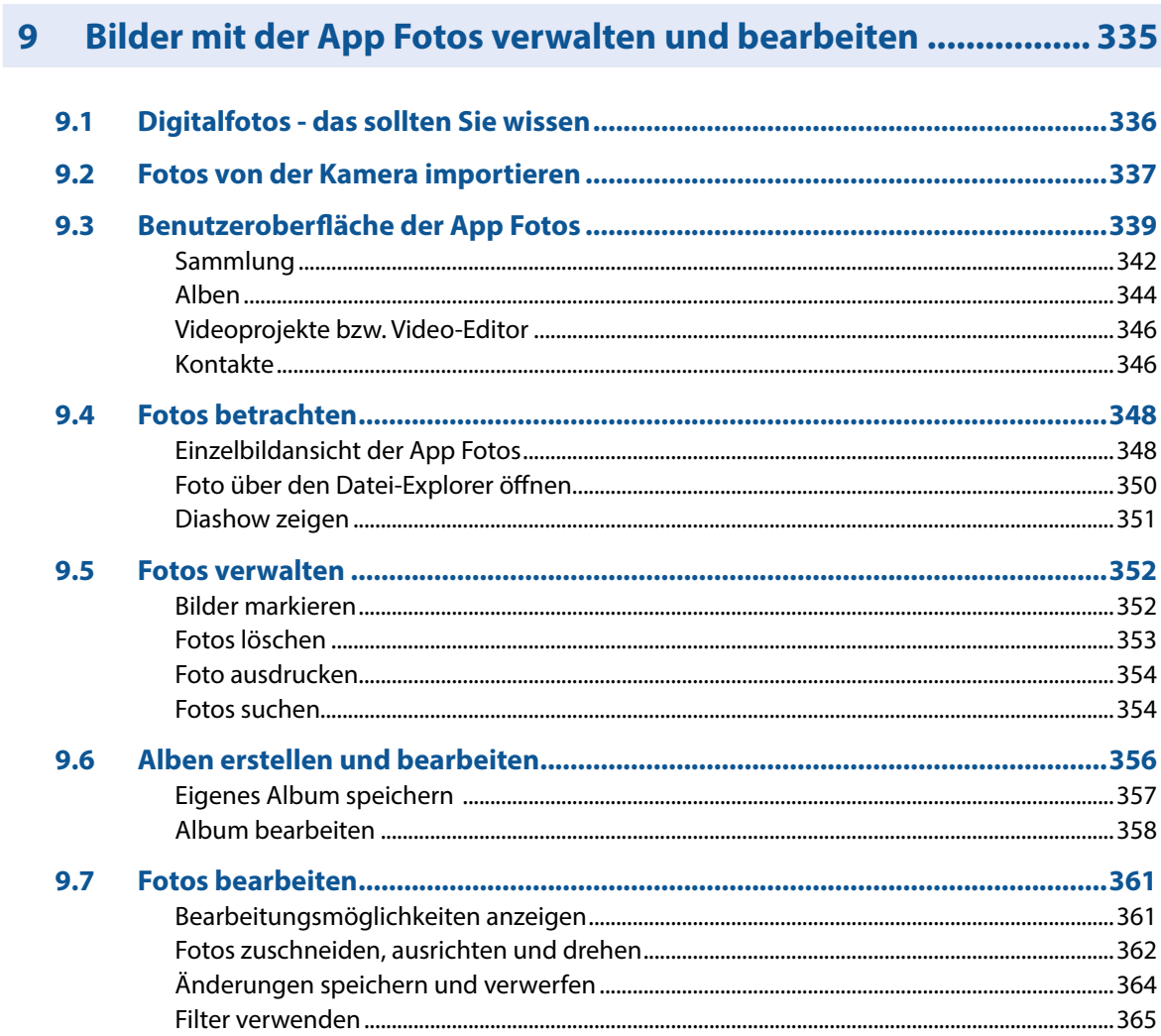

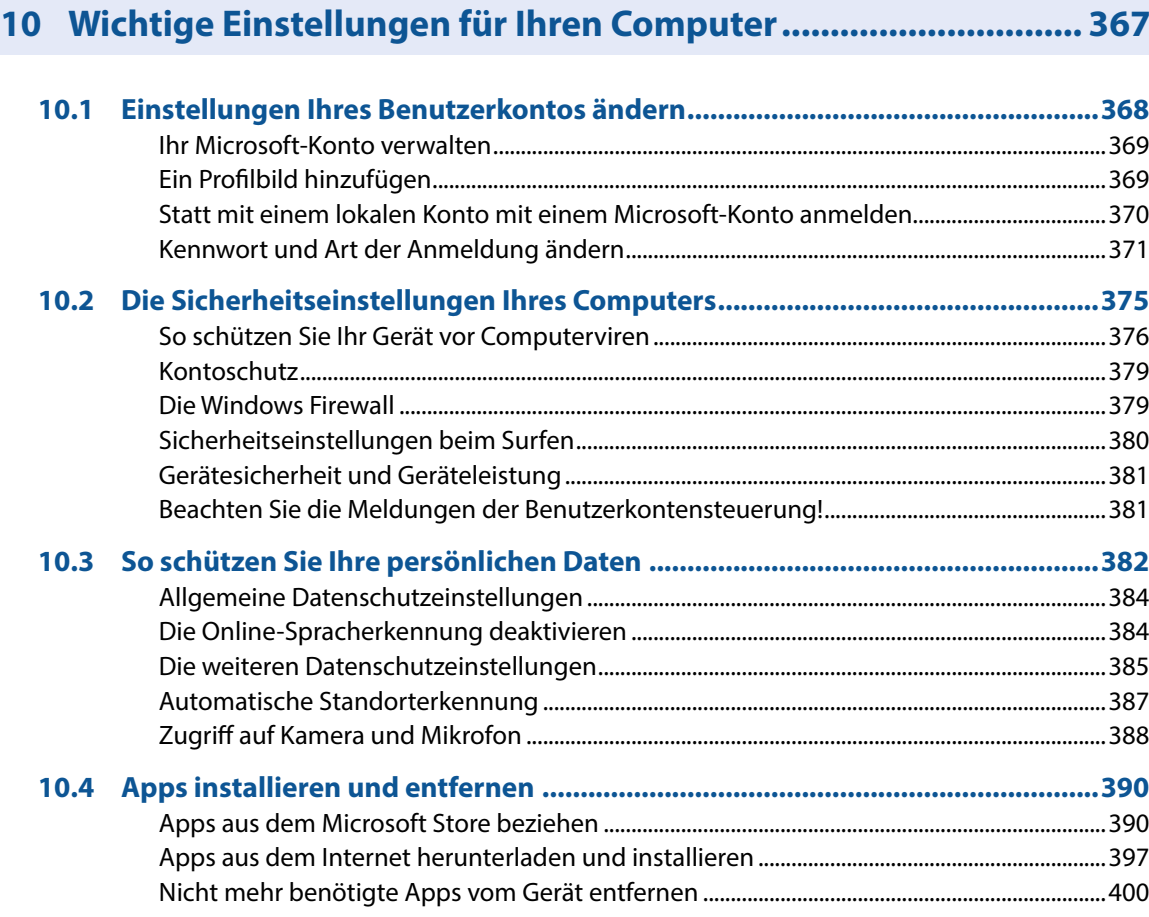

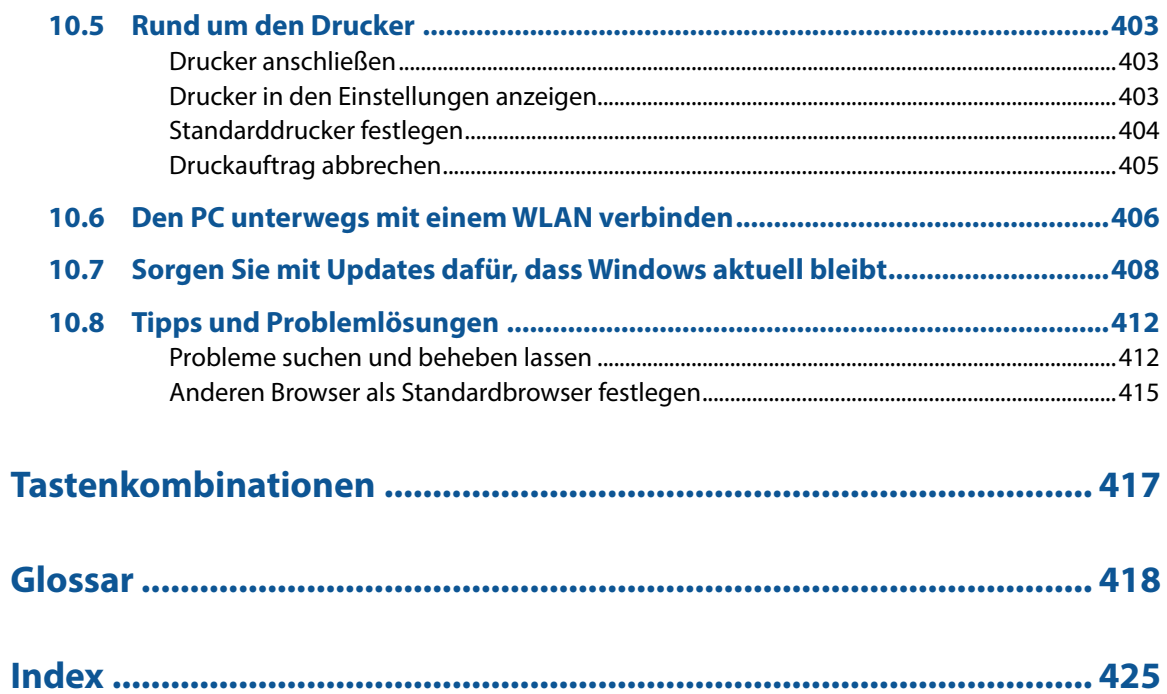

## **1 Maus, Touchpad, Tastatur und Co.**

#### **Sie lernen...**

- den Umgang mit Maus und Touchpad
- die wichtigsten Tasten der Computertastatur
- wie Sie mit einem Touchscreen arbeiten und die Bildschirmtastatur verwenden

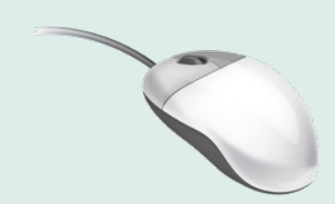

Falls Sie Linkshänder/in sind, lesen Sie in Kapitel 6 auf Seite 217, wie Sie die Funktion der beiden Maustasten vertauschen können.

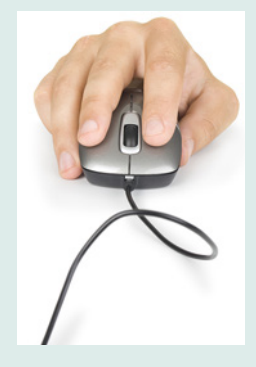

## **1.1 So funktionieren Maus und Touchpad**

#### **Die richtige Handhabung der Maus**

Die Maus ist ein kleines rundliches Gerät, das alle Bewegungen, die Sie damit auf einer festen Unterlage (Tischplatte oder spezielle Mausunterlage) ausführen, an einen Zeiger auf dem Bildschirm, den Mauszeiger, überträgt.

Die meisten Mäuse kommunizieren per Funk mit dem Computer, der dazugehörige Empfänger ist unter der Bezeichnung Bluetooth bereits im Gerät integriert. Eine Computermaus hat mindestens zwei Tasten und in der Mitte dazwischen ein Rädchen.

Legen Sie die rechte Handfläche (Rechtshänder) so auf die Maus, dass der Zeigefinger auf der linken und der Mittelfinger auf der rechten Taste zu liegen kommt. Mit den übrigen Fingern halten Sie die Maus seitlich.

Rücken Sie sich die Maus zurecht. Sie sollte sich in Griffweite und für Rechtshänder rechts neben dem PC befinden. Achten Sie auch darauf, dass für Bewegungen ausreichend Platz auf dem Schreibtisch zur Verfügung steht. Befindet sich die Maus an der falschen Stelle, dann heben Sie sie einfach hoch und setzen sie an der richtigen Stelle wieder ab.

**Tipp:** Lassen Sie während der Arbeit, wenn möglich, den Zeigefinger auf der linken Maustaste liegen. So können Sie die Maus blind bedienen und sich besser auf den Bildschirm konzentrieren.

#### **Mit der Maus führen Sie folgende Aktionen aus**

#### **Zeigen**

X Verschieben Sie den Mauszeiger, bis er sich über einem Symbol befindet; in vielen Fällen erscheint ein kurzer Infotext zum Symbol.

#### **Klicken (linke Maustaste)**

X Zum Ausführen von Befehlen, z. B. Starten einer App, zeigen Sie auf das Symbol und drücken 1x kurz die linke Maustaste. Beispiel: Microsoft Edge zum Surfen im Internet starten.

#### **Doppelklicken (linke Maustaste)**

In manchen Fällen, beispielsweise zum Öffnen von Ordnern oder Dateien, benötigen Sie einen Doppelklick.

X Zeigen Sie auf das Element und drücken Sie 2x kurz hintereinander die linke Maustaste. Achtung - die Maus zwischen den beiden Klicks nicht bewegen! Beispiel: Den Ordner Eigene Aufnahmen öffnen und die enthaltenen Fotos anzeigen.

#### **Element verschieben oder ziehen**

X Zeigen Sie auf das Element, das Sie verschieben möchten. Drücken Sie dann die linke Maustaste und halten Sie die Taste gedrückt, während Sie gleichzeitig die Maus bewegen. Auf dem Bildschirm wandert das Element mit dem Mauszeiger mit. Lassen Sie die Taste erst los, wenn sich das Element an der gewünschten Stelle befindet.

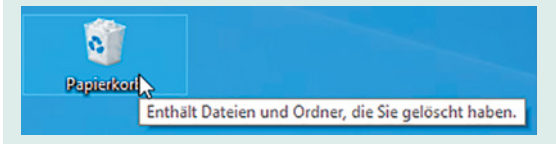

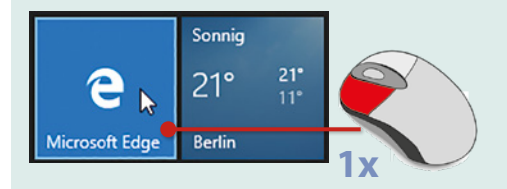

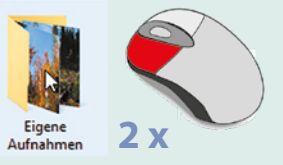

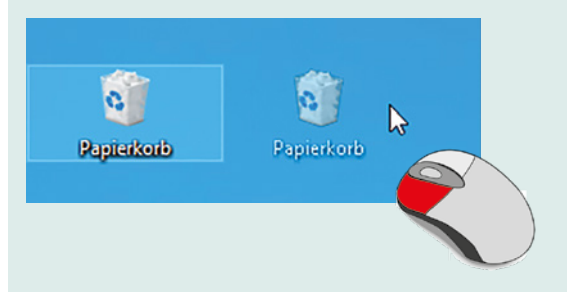

**Achtung:** Zur Ausführung eines Befehls müssen Sie wieder die linke Maustaste betätigen.

#### **Rechte Maustaste (Rechtsklick)**

Mit der rechten Maustaste erhalten Sie Befehle zum angeklickten Element, diese bezeichnet man auch als Kontextmenü.

X Drücken Sie 1x kurz die rechte Maustaste, als Beispiel unten: Die Befehle zum Papierkorb anzeigen.

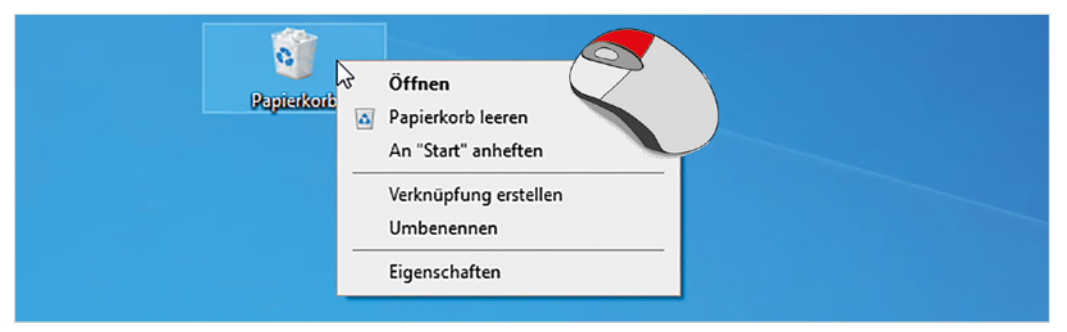

#### **Bildschirmausschnitt verschieben (Scrollen)**

Häufig kann der Inhalt nicht vollständig angezeigt werden, dann müssen Sie den sichtbaren Bildschirmausschnitt nach oben oder unten bzw. nach rechts oder links verschieben, dies bezeichnet man als Scrollen.

Zeigen Sie in den betreffenden Bereich und drehen Sie das Mausrädchen.

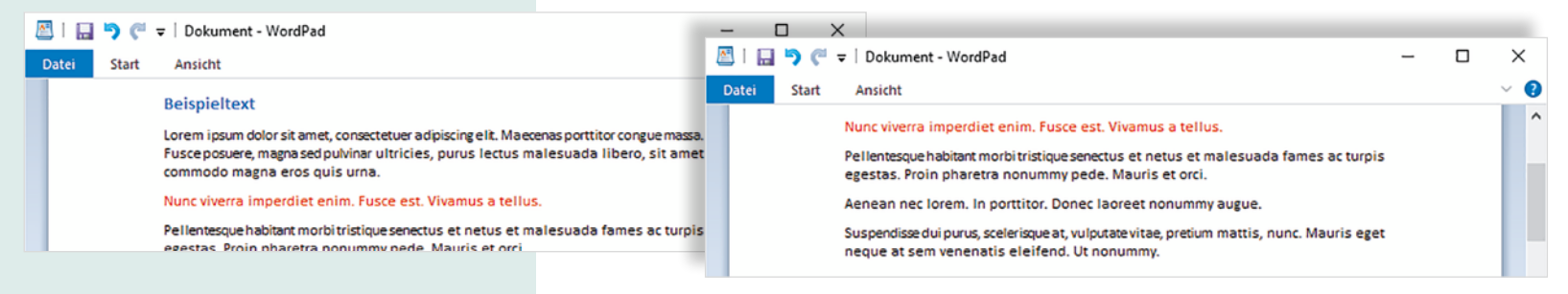

#### **Touchpad**

Ein Laptop oder Notebook kann zusätzlich oder anstelle einer Maus mit einem Touchpad bedient werden. Das Touchpad besteht aus einer berührungsempfindlichen Fläche und befindet sich unterhalb der Laptop-Tastatur. In das Touchpad integriert sind meist zwei Tasten, die Sie wie die linke und rechte Maustaste verwenden (siehe Maus). Die Bedienung ist ähnlich der Maus.

- Wenn Sie mit dem Zeigefinger leicht über die Fläche **D**streichen, dann wandert auf dem Bildschirm der Mauszeiger mit.
- Klicken: Tippen Sie einmal leicht auf die Fläche **O** oder drücken Sie die linke Taste  $\mathbf{2}$ .
- X **Doppelklick:** Tippen Sie zweimal kurz hintereinander oder drücken Sie zweimal die linke Taste  $\bullet$ .
- **Rechtsklick:** Drücken Sie die rechte Taste 8.

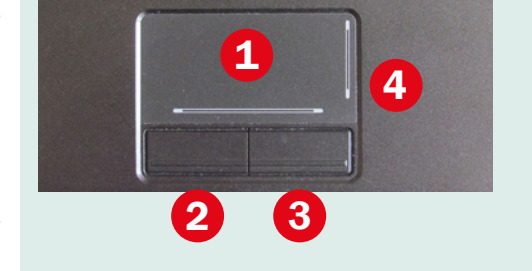

- **Element verschieben, ziehen:** Drücken Sie die linke Taste <sup>2</sup>und halten Sie die Taste gedrückt, gleichzeitig streichen Sie mit dem Finger über die Touchpad-Fläche **(b)** (siehe Maus).
- **Scrollen:** Manchmal finden Sie auf dem Touchpad zusätzlich rechts einen vertikalen 4 und am unteren Rand einen horizontalen Scrollbalken zum Verschieben des Bildschirmausschnitts. Falls nicht, müssen Sie den Scrollbalken des jeweiligen Fensters verschieben.
- Moderne Multi-Touchpads unterstützen auch Fingergesten, beispielsweise wischen oder zum Scrollen mit zwei Fingern ziehen.

**Tipp:** Wenn Ihnen bei längerem Arbeiten am Computer die Bedienung des Touchpads zu umständlich oder zu langsam erscheint, dann schließen Sie einfach zusätzlich eine Maus an.

Anzeige durch Spreizen der Finger vergrößern/verkleinern.

Quelle: Wikipedia.

Nagelfluhkette im Landkreis Oberallgäu, in den St. Galler Vo Napfbergland und Rigi. Sie gehören geologisch meist zur M Vorkommen bekannt (Teufelskeller bei Baden). Ganz junge Schotterflächen der Eiszeiten (z. B. der Günz-Kaltzeit) entst wurde dieser Nagelfluh als einziger natürlicher Stein neben abgebaut und verwendet; Bostandsaufnahme für den L

Nagelfluh, scherzha vch a Waschbeton: In einer kurzem Flusstransport of sind oft steilstufig, ("Fluh<sup>1</sup> "Nägelköpfe" aus dem Bin

ottsbeton bezeichnet. asse sind mäßig gut al aßen (bis 50 cm) auch sch für steilwandig). Im meistens ein mergeliges

Die im nördlichen Alpenvorland vorkommende Konglomerate werden als Nagelfluh bezeichr Landkreis Oberallgäu, in den St. Galler Voralr Toggenburg, im Napfbergland und Rigi. Sie ge Molasse, es sind jedoch auch jüngere Nagelfl (Teufelskeller bei Baden). Ganz junge Nagelfl Schotterflächen der Eiszeiten (z. B. der Günz-Bereich der Endmoränen: dort wurde dieser N Stein neben Kalktuff bis in die Mitte des 20. Ja verwendet: eine Bestandsaufnahme für den L unten.

## **1.2 Touchscreen und Fingerbedienung**

Als Touchscreen bezeichnet man einen berührungsempfindlichen Bildschirm, mit Tablet-PCs und einige Laptops ausgestattet sind. Anstelle von Maus und Tastatur erfolgt dann die Bedienung des Computers durch Antippen und Wischbewegungen mit dem Finger direkt auf den Bildschirm. Die wichtigsten Gesten:

#### **Antippen**

X Zum Ausführen eines Befehls oder Starten einer App tippen Sie auf dem Bildschirm mit dem Zeigefinger leicht auf diese Stelle. Dies entspricht dem einfachen Klicken mit der linken Maustaste.

#### **Rechtsklick**

X Berühren Sie auf das Element und halten Sie den Finger einige Sekunden gedrückt.

#### **Blättern**

X Mit einer Wischbewegung von der Bildschirmmitte nach oben oder unten verschieben Sie den Bildschirmausschnitt (scrollen).

#### **Zoom**

Berühren Sie den Bildschirm mit zwei Fingern und spreizen Sie die Finger zum Vergrößern bzw. führen zum Verkleinern Ihre Finger zusammen, siehe Abbildung links.

## **1.3 Tastatur**

Eine Tastatur ist bei einem Laptop bereits im Gerät integriert, kann aber auch zusätzlich separat angeschlossen werden. Je nach Größe kann noch ein zusätzlicher Ziffernblock vorhanden sein. Die Anordnung der übrigen Tasten ist immer gleich.

#### **Wichtige Tasten in der Übersicht**

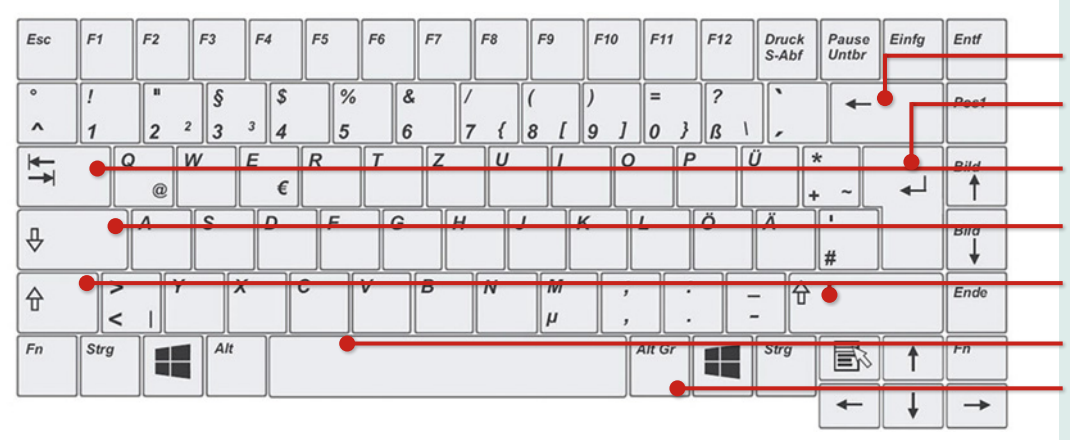

**Großbuchstaben**

Drücken Sie zuerst eine der *Umschalt*-Tasten und halten Sie diese gedrückt, während Sie einen Buchstaben tippen. Dann lassen Sie die Tasten wieder los.

#### **Sonderzeichen (z. B. ! % ?)**

Ausrufezeichen, Prozentzeichen und andere Sonderzeichen finden Sie als zweites Zeichen auf den Tasten der Zahlenreihe. Zur Eingabe dieser Zeichen benötigen Sie genau wie für Großbuchstaben die *Umschalt*-Taste.

Neuer Absatz / Neue Zeile Tabulatortaste Feststelltaste Umschalt-Taste (Großschreibung) links Umschalt-Taste (Großschreibung) rechts Leer-Taste (Wortzwischenraum)

Korrekturtaste (Rückschritt-Taste)

Drittbelegung eingeben

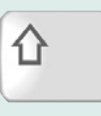

Die Umschalt-Taste wird manchmal auch als Shift-Taste bezeichnet

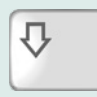

Die Eingabetaste wird auch als Enter- oder Return-Taste bezeichnet.

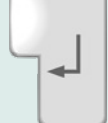

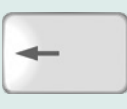

#### **Achtung Feststelltaste!**

Die *Feststelltaste* schaltet um auf dauerhafte Großschreibung und Sie erzeugen dieses bEISPIEL. Meist wird die Feststelltaste versehentlich aktiviert, zum Ausschalten drücken Sie einfach nochmals die Feststelltaste. Die aktivierte Feststelltaste ist auch an einer Kontrollleuchte der Tastatur zu erkennen.

#### **Eine neue Zeile beginnen**

Schreibprogramme berücksichtigen automatisch das Ende einer Zeile. Sobald während des Schreibens ein Wort nicht mehr in die Zeile passt, wandert dieses Wort automatisch an den Beginn der nächsten Zeile. Sie können also die Zeilenschaltung beruhigt Ihrem Schreibprogramm überlassen.

- X Wenn Sie trotzdem eine neue Zeile beginnen möchten, beispielsweise nach einer Überschrift, dann betätigen Sie die *Eingabetaste*. Damit beenden Sie gleichzeitig den Absatz.
- X Neben der Texteingabe dient die *Eingabetaste* auch dazu, einen markierten Befehl auszuführen.

#### **Buchstaben löschen**

Wenn Sie sich während der Eingabe vertippt haben, dann drücken Sie die *Korrektur*- oder Rückschritt-Taste (engl. Backspace), um das zuletzt eingegebene oder mehrere Zeichen wieder zu löschen.

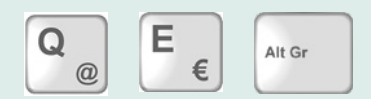

#### **Noch mehr Sonderzeichen**

Das Eurozeichen € und das @-Zeichen, das Sie wahrscheinlich als Bestandteil von E-Mail-Adressen kennen, befinden sich auf den Tasten E und Q. Zur Eingabe dieser Zeichen benötigen Sie zusätzlich die *Alt Gr* Taste. Halten Sie diese Taste gedrückt, während Sie auf die Buchstaben-Taste E oder Q tippen.

#### **Größere Abstände zwischen Wörtern im Text**

Die *Tabulator*-Taste (kurz: Tab-Taste) erzeugt größere Abstände, z. B. zwischen Wörtern. Jeder Tastendruck bewegt die Einfügemarke um 1,25 cm nach rechts.

#### **Tastenkombinationen**

Viele Befehle lassen sich über Tastenkombinationen schneller ausführen. Diese Kombinationen bestehen meist aus einem Buchstaben in Verbindung mit der Strg-, der Alt- oder der Windows-Taste

#### **So geben Sie eine Tastenkombination ein, Beispiel und E:**

Drücken Sie die Windows-Taste in und halten Sie die Taste gedrückt, während Sie kurz die zweite Taste E drücken. Dann lassen Sie beide Tasten los.

**Tipp:** Auf einer Laptop-Tastatur befindet sich noch die *Fn* (Funktions) Taste. Mit dieser Taste zusammen mit einer zweiten Taste können Sie zusätzliche Funktionen mit der Tastatur ausführen, zum Beispiel Bildschirm-Helligkeit oder Lautstärke regeln. Allerdings ist die Belegung der Tasten je Hersteller unterschiedlich.

#### **Bildschirmtastatur**

Einige PCs mit Touchscreen, zum Beispiel Tablet-PCs, besitzen keine integrierte Tastatur. In diesem Fall verwenden Sie die Bildschirm-Tastatur. Diese wird meist au $\leftarrow$ 

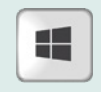

Eine Übersicht über nützliche Tastenkombinationen finden Sie am Ende dieses Buches.

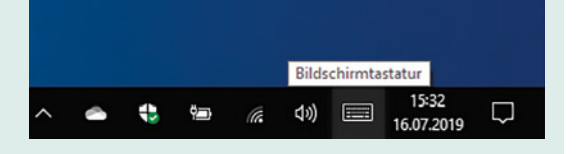

Windows 10 bietet inzwischen verschiedene Bildschirmtastaturen zur Auswahl an. Details dazu lesen Sie in Kapitel 6.4 auf Seite 193.

**Tipp**: Wählen Sie durch Antippen oder Anklicken eine Kategorie aus  $\bigodot$ , hier als Beispiel Fahrzeuge. Weitere Symbole erscheinen, wenn Sie mit dem Finger nach rechts oder links wischen oder bei der Maus das Rädchen drehen.

tomatisch eingeblendet, sobald Sie in ein Eingabefeld tippen, zum Beispiel wenn die Eingabe eines Kennwortes erforderlich ist. Zudem ist in der rechten unteren Ecke des Bildschirms ein kleines Tastatursymbol sichtbar, das Sie nur antippen brauchen, um die Tastatur einzublenden.

X Auf den ersten Blick fehlen der Bildschirmtastatur die Zahlen. Zum Einblenden von Zahlen und Sonderzeichen anstelle der Buchstaben, betätigen Sie die Taste *&123* .

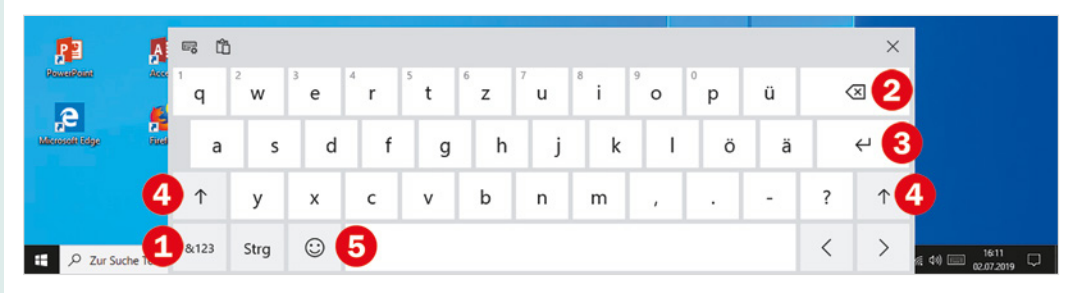

- Wie auf jeder Tastatur finden Sie auch hier eine Korrekturtaste  $\bullet$ , die Eingabetaste <sup>3</sup> und zwei Tasten zur Eingabe von Großbuchstaben <sup>4</sup> (Umschaltoder Shift-Taste).
- Mit dieser Taste  $\bigodot$  können Sie eine Tastatur mit Symbolen anzeigen.

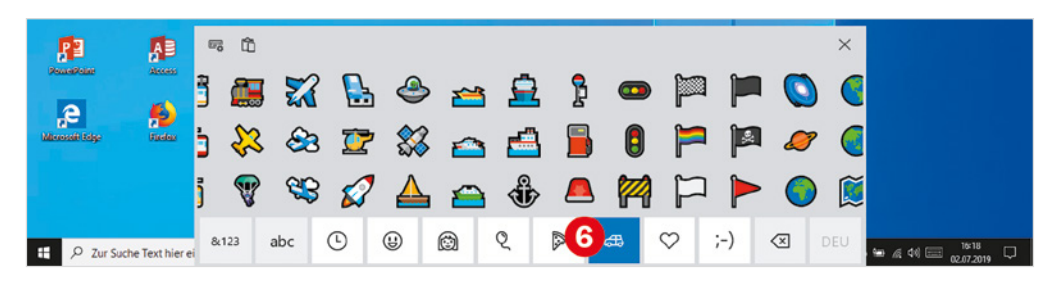

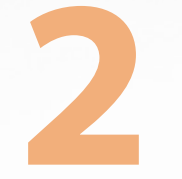

## **2 Der erste Start**

#### **Sie lernen...**

- welche Einstellungen Sie beim ersten Start von Windows vornehmen müssen
- wozu Sie ein Microsoft-Konto benötigen
- wie Sie ein Microsoft-Konto einrichten

#### **Was Sie bereits wissen sollten...**

**Umgang mit Maus, Touchpad oder Touchscreen** 

Die folgenden Einstellungen müssen nur beim ersten Mal vorgenommen werden. Falls dies bereits geschehen ist, können Sie also dieses Kapitel beruhigt übergehen.

Bei der Anmeldung mit einem lokalen Konto müssen Sie auf einige Funktionen verzichten, darunter.

- OneDrive, den kostenlosen zusätzlichen Online-Speicher in der Cloud,
- die Möglichkeit, weitere Apps aus dem Microsoft Store zu beziehen.

#### **Grundeinstellungen beim ersten Start**

Beim Kauf eines neuen Computers befindet sich Windows 10 in den allermeisten Fällen bereits auf dem Gerät. Allerdings sind noch einige persönliche Einstellungen und Anpassungen nötig; diese werden automatisch angefordert, nachdem Sie den Computer zum ersten Mal eingeschaltet haben.

#### **Haben Sie ein Microsoft-Konto?**

Windows 10 erfordert grundsätzlich eine Anmeldung am Computer, dazu sollten Sie über ein Microsoft-Konto verfügen. Ein solches Konto ist kostenlos und schnell erstellt, vielleicht haben Sie aber auch bereits ein solches Konto?

- Wenn Sie Windows 10 bereits auf einem anderen Gerät nutzen oder genutzt haben, dann verfügen Sie meist auch über ein Microsoft-Konto und können dieses verwenden.
- y Besitzen Sie eine E-Mail-Adresse? Wenn diese eine der folgenden Endungen aufweist, dann handelt es sich um ein Microsoft-Konto: @hotmail.de; @hotmail.com; @live.de; @outlook.de oder @outlook.com.
- y Haben Sie noch kein Microsoft-Konto, dann erstellen Sie ein solches Konto während des Einrichtungsvorgangs. Dazu sind nur wenige Schritte erforderlich, die genaue Vorgehensweise finden Sie ab Seite 34.

#### **Anmeldung ohne Microsoft-Konto**

Sie können sich auch ohne Microsoft-Konto am Computer anmelden, dann benutzen Sie zur Anmeldung ein sogenanntes lokales Konto. Eine Beschreibung der erforderlichen Schritte finden Sie am Ende dieses Kapitels ab Seite 48.

## **2.1 Allgemeine Einstellungen**

#### **Internetverbindung**

Im Laufe der Ersteinrichtung werden Sie auch aufgefordert, eine Verbindung zum Internet herzustellen. Bei mobilen Geräten, z. B. Laptop, Notebook oder Tablet geschieht dies in der Regel über ein kabelloses Netzwerk, ein sogenanntes WLAN. Sofern Ihr Router bereits fertig eingerichtet ist, benötigen Sie zum Herstellen der Verbindung nur den Namen Ihres WLAN und das dazugehörige Kennwort.

- Windows blendet eine Liste der verfügbaren WLANs in Reichweite ein  $\blacksquare$ . Tippen oder klicken Sie auf Ihr WLAN.
- X Klicken Sie bei *Automatisch verbinden*  in das Kästchen. Wenn hier ein Häkchen erscheint, so bedeutet dies, dass sich Ihr Computer das nächste Mal automatisch mit diesem WLAN verbindet. Tippen oder klicken Sie dann auf *Verbinden*. Geben Sie anschließend Ihren Netzwerkschlüssel, bzw. das Kennwort Ihres WLAN ein **3** und klicken Sie auf *Weiter*. Wenn das Kennwort korrekt war, dann sind Sie jetzt mit über Ihren Router mit dem Internet verbunden.

#### **Kein Internetanschluss?**

Sollte keine Internetverbindung verfügbar sein, so können Sie trotzdem fortfahren. Allerdings kann in diesem Fall kein Microsoft-Konto zur Anmeldung erstellt werden, sondern nur ein sogenanntes lokales Konto (Offlinekonto). Wie Sie dabei vorgehen, lesen Sie am Ende dieses Kapitels auf Seite 48.

Ein lokales Konto kann nachträglich jederzeit in ein Microsoft-Konto umgewandelt werden, Näheres hierzu in Kapitel 10.1.

WLAN ist die Abkürzung für den englischen Begriff Wireless Local Area Network, zu deutsch ein kabelloses lokales Netzwerk. Manchmal wird statt WLAN auch der Begriff WiFi verwendet.

Ein Router regelt den Datenverkehr und ist wichtiger Bestandteil eines Netzwerks.

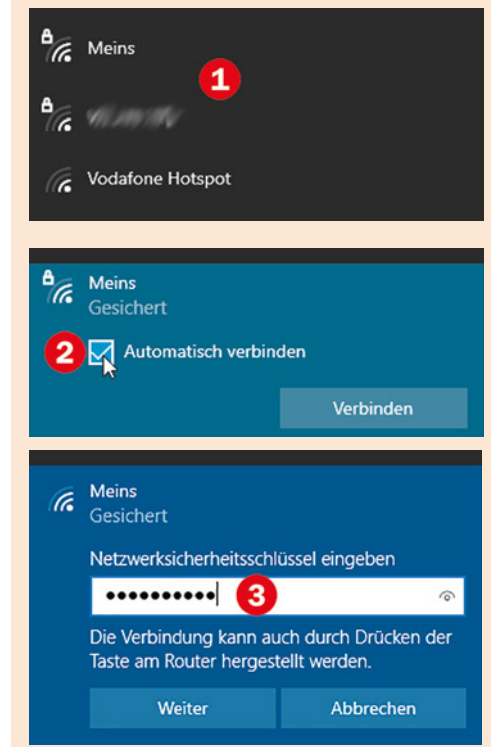

**Region und Tastatursprache auswählen** 

Im ersten Schritt müssen Sie Ihr Land angeben. Danach richtet sich z. B. die Schreibweise von Datum und Zahlen sowie das standardmäßig verwendete Währungssymbol.

Klicken Sie bei der Frage nach der Region auf *Deutschland* **U** und dann auf die Schaltfläche *Ja* .

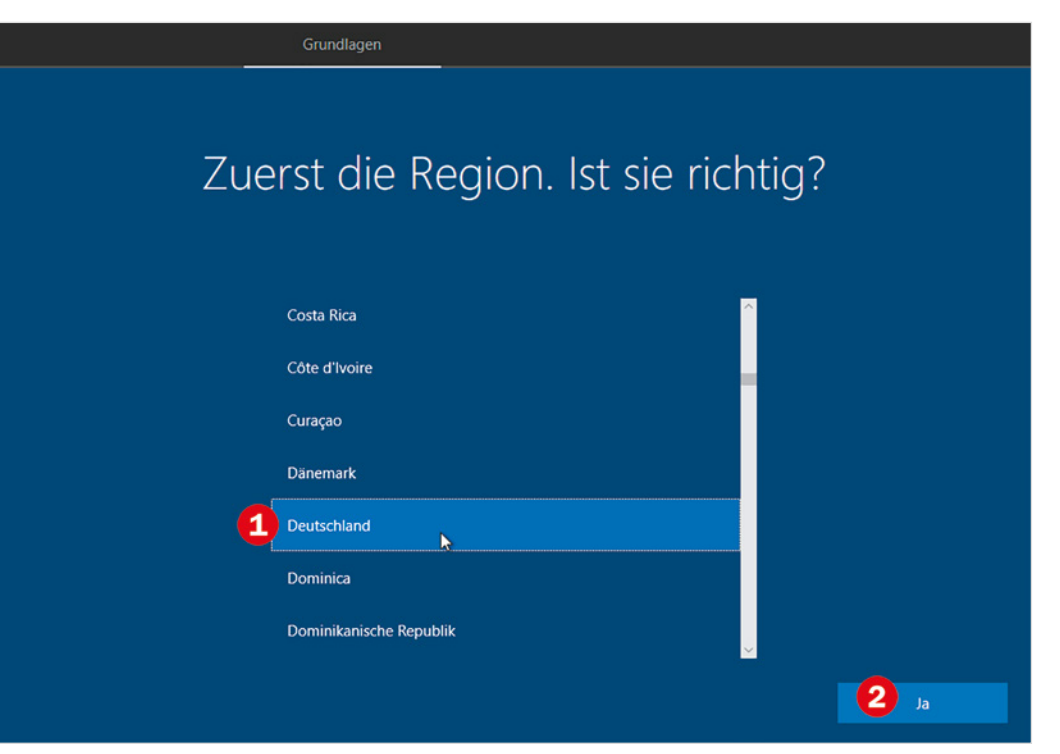

Von der Wahl des Landes bzw. der Region ist nicht nur die Sprache, sondern eine Reihe weiterer Einstellungen abhängig.

Jede Sprache verwendet eine etwas andere Anordnung der Tasten auf der Tastatur. So sind beispielsweise auf einer englischen Tastatur die Tasten z und y vertauscht und Umlaute wie ä, ö, ü fehlen.

Achten Sie daher darauf, dass im nächsten Schritt das Tastaturlayout richtig gewählt wird. Anschließend wird *Deutsch* **3** automatisch als Tastaturlayout vorgeschlagen, Sie brauchen also nur zur Bestätigung auf *Ja* klicken.

X Anschließend werden Sie gefragt, ob Sie ein zweites Tastaturlayout hinzufügen möchten. Da ein solches in der Regel nicht benötigt wird, klicken Sie auf *Überspringen* .

Grundlagen Ist dies das richtige Tastaturlayout? Wenn Sie auch ein anderes Tastaturlayout verwenden, können Sie es als nächstes hinzufügen.  $\leftarrow$ Grundlagen  $\left| \mathbf{3}\right|$ Möchten Sie ein zweites Tastaturlayout Deutsch hinzufügen? Deutsch (IBM) Deutsch (Schweiz) Albanisch 000000  $\Box$ ooo $\Box$ Aserbaidschanisch (Lateinisch) Aserbaidschanisch (Standard) **Belgisch (Komma)** Ja

Sollte in Ausnahmefällen ein anderes Tastaturlayout vorgeschlagen werden oder Sie benötigen ein anderes, dann klicken Sie zuerst auf dieses, bevor Sie auf Ja klicken.

Da die Liste sehr lang ist, geht die Suche am schnellsten, wenn Sie den Mauszeiger über der Liste positionieren und dann das Mausrädchen drehen (scrollen).

Layout hinzufügen

 $\overline{4}$ 

Überspringen

Wir gehen in diesem Buch davon aus, dass Sie Ihren Computer privat und unabhängig von einer Firma nutzen.

*Für eine Organisation einrichten* wird nur benötigt, wenn Sie Zugriff auf Firmenressourcen erhalten möchten. In diesem Fall ist auch eine spezielle Anmelde-ID erforderlich, die Sie vom System-Administrator Ihrer Firma erhalten.

#### **Wie möchten Sie den PC einrichten?**

Im nächsten Schritt geben Sie an, wie Sie den PC einrichten möchten: Für private Verwendung oder benötigen Sie auch Zugriff auf ein Firmennetzwerk?

X Wenn Sie Ihren Computer privat nutzen, dann klicken oder tippen Sie auf *Für persönliche Verwendung einrichten*  und klicken Sie dann auf *Weiter*.

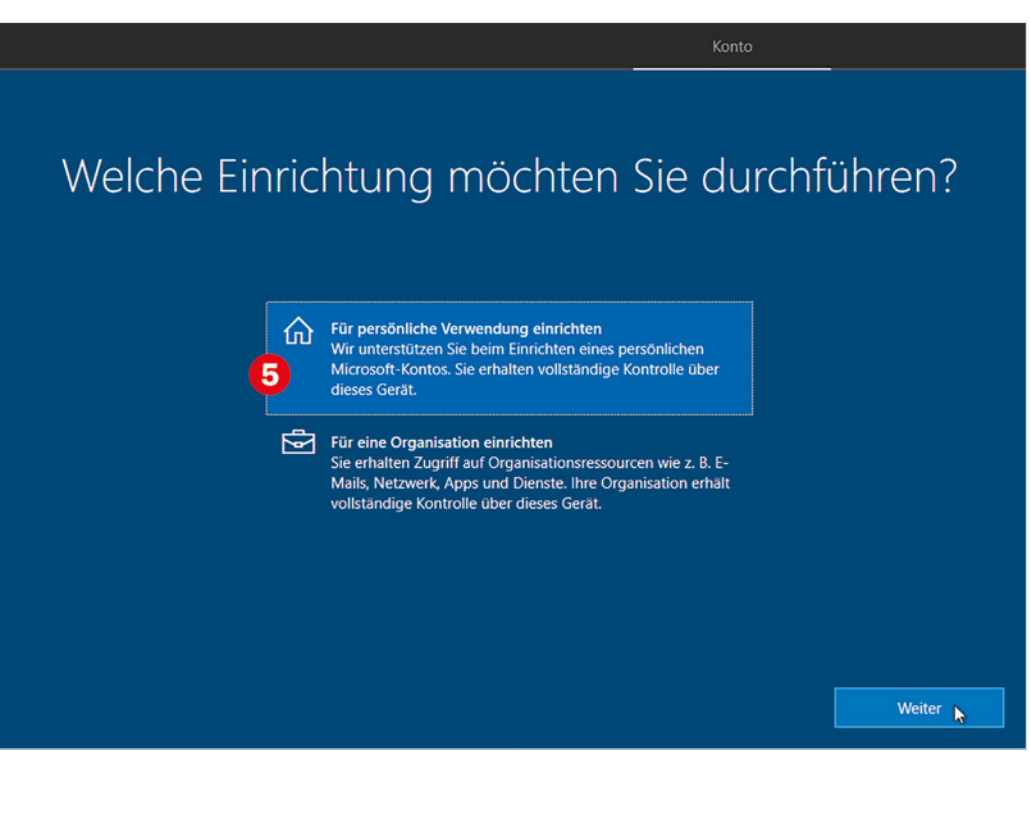

### **2.2 Ihr Konto zur Anmeldung**

Als Nächstes wird ein Konto für Ihre künftige Anmeldung am PC eingerichtet.

- X Wenn Sie über ein Microsoft-Konto verfügen (siehe Seite 28), dann geben Sie die dazugehörige E-Mail Adresse in das Feld ein und klicken auf *Weiter*.
- X Geben Sie anschließend das Kennwort Ihres Microsoft-Kontos in das Feld ein und klicken Sie erneut auf *Weiter*. Lesen Sie dann weiter auf Seite 38.

**Tipp**: Wenn Sie auf das Auge rechts im Eingabefeld tippen oder klicken und kurz dort verweilen, dann erscheint zur besseren Kontrolle kurzzeitig das Kennwort statt der Punkte.

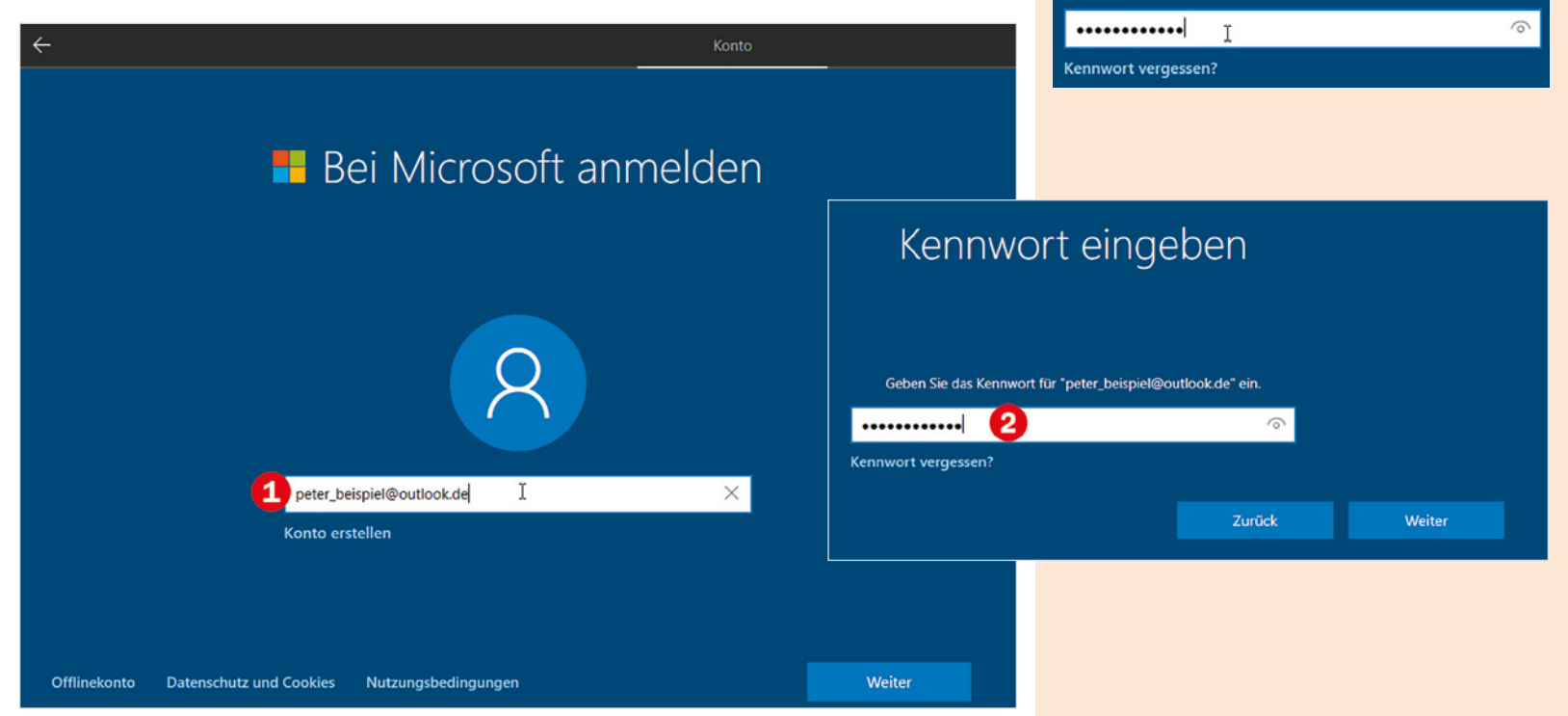

**E** Bei Microsoft anmelden

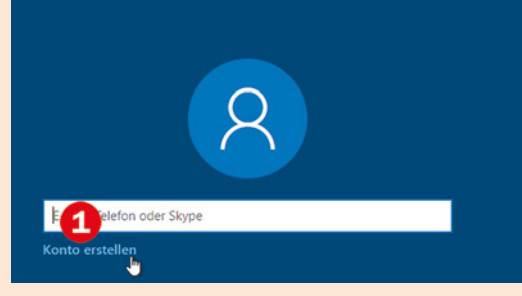

Die E-Mail Adresse kann bei jedem beliebigen Anbieter registriert sein, z. B. bei t-online oder gmail.

#### **Ein Microsoft-Konto erstellen**

X Wenn Sie kein Microsoft-Konto besitzen, dann lassen Sie das Feld *E-Mail* leer und klicken stattdessen unterhalb auf *Konto erstellen* .

#### **E-Mail Adresse**

Zur Erstellung des Kontos ist eine E-Mail Adresse erforderlich. Wenn Sie eine E-Mail-Adresse besitzen, dann tippen Sie die vollständige Adresse in das Feld ein, z. B. peter.muster@t-online.de, und klicken auf *Weiter*.

#### **Neue E-Mail Adresse erstellen**

X Falls Sie noch keine E-Mail Adresse haben oder zusammen mit dem Microsoft-Konto eine neue Adresse registrieren möchten, dann lassen Sie das Feld **2** leer und klicken auf *Neue E-Mail-Adresse anfordern* **3**.

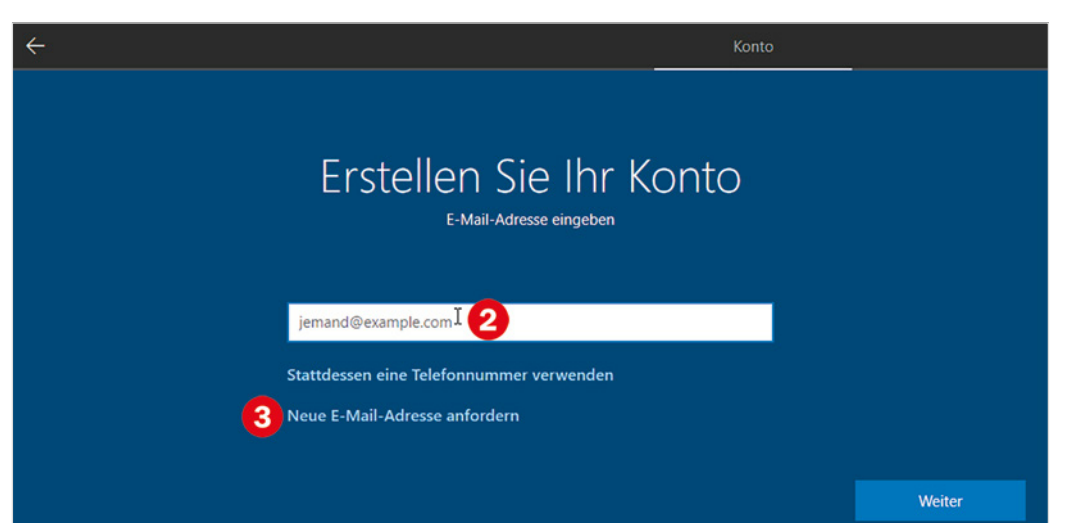

Tippen Sie in das Feld *Neue E-Mail* Ihre Wunschadresse ein (4), die Endung @outlook.de ist bereits vorgegeben, und klicken Sie auf *Weiter*.

Sollte die gewünschte Adresse bereits vergeben sein, so erhalten Sie eine entsprechende Meldung. Probieren Sie es in solchen Fällen erneut mit einer etwas anderen Schreibweise oder fordern Sie Vorschläge für verfügbare, ähnlich lautende Namen an.

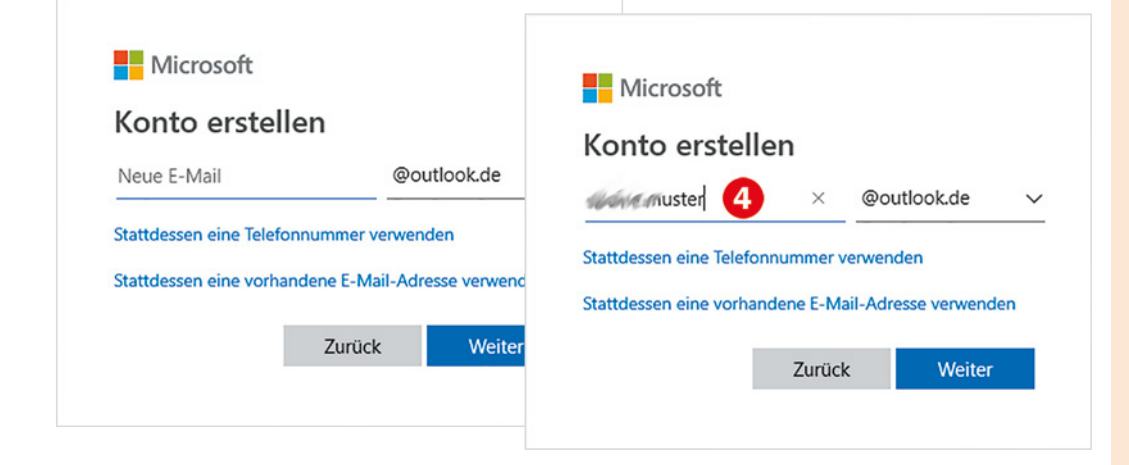

Weitere Endungen stehen nach einem Klick auf den nach unten weisenden Pfeil zur Auswahl.

Beachten Sie die Regeln für E-Mail Adressen:

- Keine Leerzeichen
- Groß- und Kleinschreibung spielt keine Rolle
- y Als Sonderzeichen sind nur Punkt, Bindestrich und Unterstrich\_ erlaubt

#### **Kennwort festlegen**

X Anschließend werden Sie aufgefordert, ein Kennwort für das Microsoft-Konto festzulegen. Das Kennwort können Sie frei wählen  $\bullet$ , sollten aber zum Schutz Ihrer Daten auf ein möglichst sicheres Kennwort achten. Verwenden Sie also als Kennwort nicht ausgerechnet Ihren oder den Namen Ihres Partners oder Ihr Geburtsdatum!

Ein gutes Kennwort sollte...

- mindestens 10 Zeichen lang sein
- y Groß- und Kleinbuchstaben, Ziffern und Sonderzeichen enthalten.

Notieren Sie E-Mail-Adresse und Kennwort Ihres Microsoft-Kontos auf einem Blatt Papier und verwahren Sie es sorgfältig an einem sicheren Ort!

**Tipp**: Wenn Sie zur Kontrolle Ihr Kennwort statt der Punkte anzeigen möchten, dann klicken Sie auf das Symbol Auge 6.

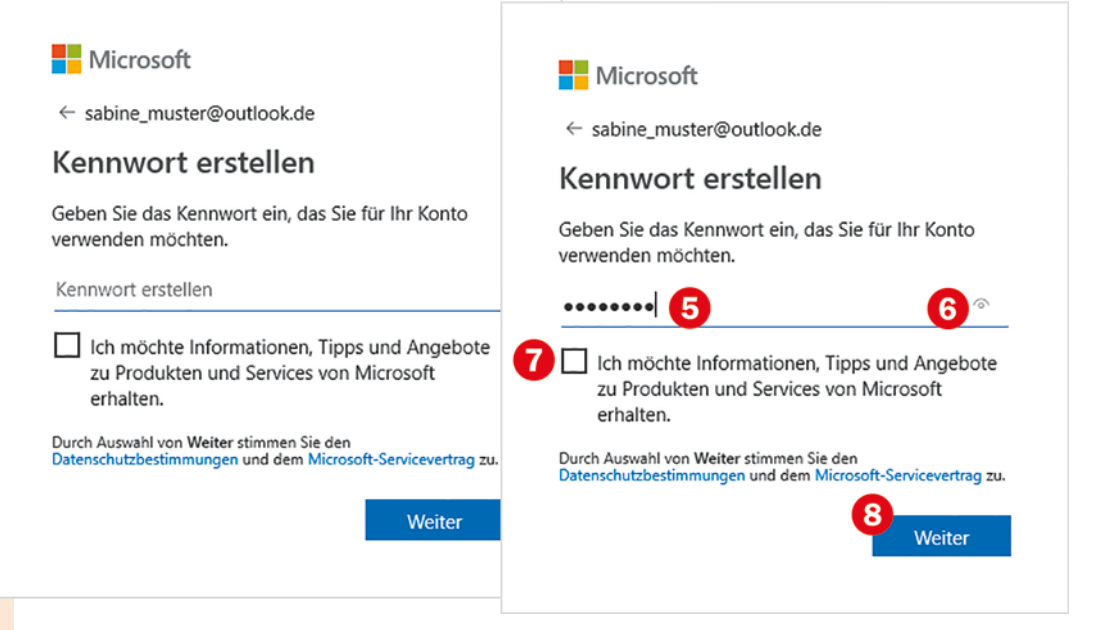

Falls Sie möchten, können Sie durch Anklicken des Kästchens <sup>7</sup> angeben, ob Sie Informationen und Angebote bzw. Werbung von Microsoft erhalten möchten.

Klicken Sie auf *Weiter* **8**. Damit stimmen Sie dem Microsoft-Servicevertrag und den Datenschutzbestimmungen zu.

Im nächsten Schritt ist die Angabe Ihres Namens erforderlich.

X Nachdem Sie auf *Weiter* geklickt haben, müssen Sie noch Land und Ihr Geburtsdatum angeben. Das Land ist meist bereits ausgewählt, zur Auswahl Ihres Geburtsdatums klicken Sie in das jeweilige Feld. Klicken Sie dann erneut auf *Weiter*.

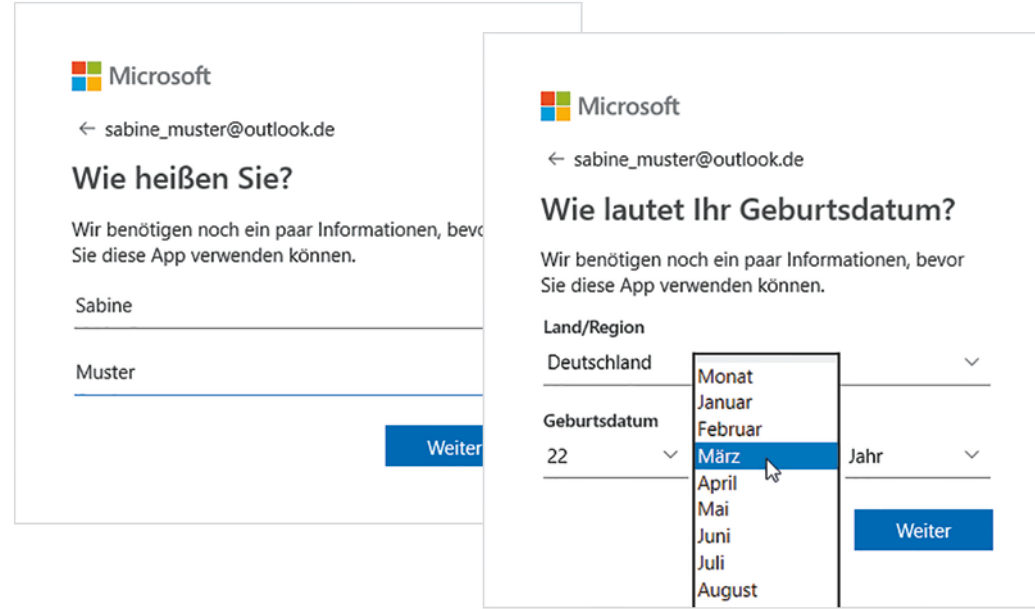

**Hinweis**: Das Geburtsdatum ist eine wichtige Information, falls Sie einmal das Kennwort Ihres Microsoft-Kontos vergessen sollten. Damit Sie trotzdem wieder auf Ihr Microsoft-Konto zugreifen können, werden Sie in diesem Fall bei der Wiederherstellung unter anderem auch nach Ihrem Geburtsdatum gefragt.

**Beachten Sie**: Die PIN ersetzt das Kennwort Ihres Microsoft-Kontos nur zur Anmeldung an diesem PC. Falls Sie das Microsoft-Konto auch noch auf anderen Geräten nutzen, können Sie für diese eine gesonderte PIN festlegen.

Wie Sie Ihre PIN nachträglich ändern, lesen Sie in Kapitel "10.1 Einstellungen Ihres Benutzerkontos ändern" auf Seite 368.

#### **PIN erstellen**

Im nächsten Schritt legen Sie Ihre persönliche PIN fest. Dabei handelt es sich um eine vierstellige, frei wählbare Zahl, die Sie künftig statt Ihres Kennworts zur Anmeldung am PC verwenden können.

Klicken Sie auf *PIN erstellen* **U** und geben Sie im nachfolgenden Fenster eine vierstellige Zahl in das Feld 2 ein. Aus Sicherheitsgründen müssen Sie die PIN im Feld darunter ein zweites Mal eingeben. Klicken Sie dann auf *OK* .

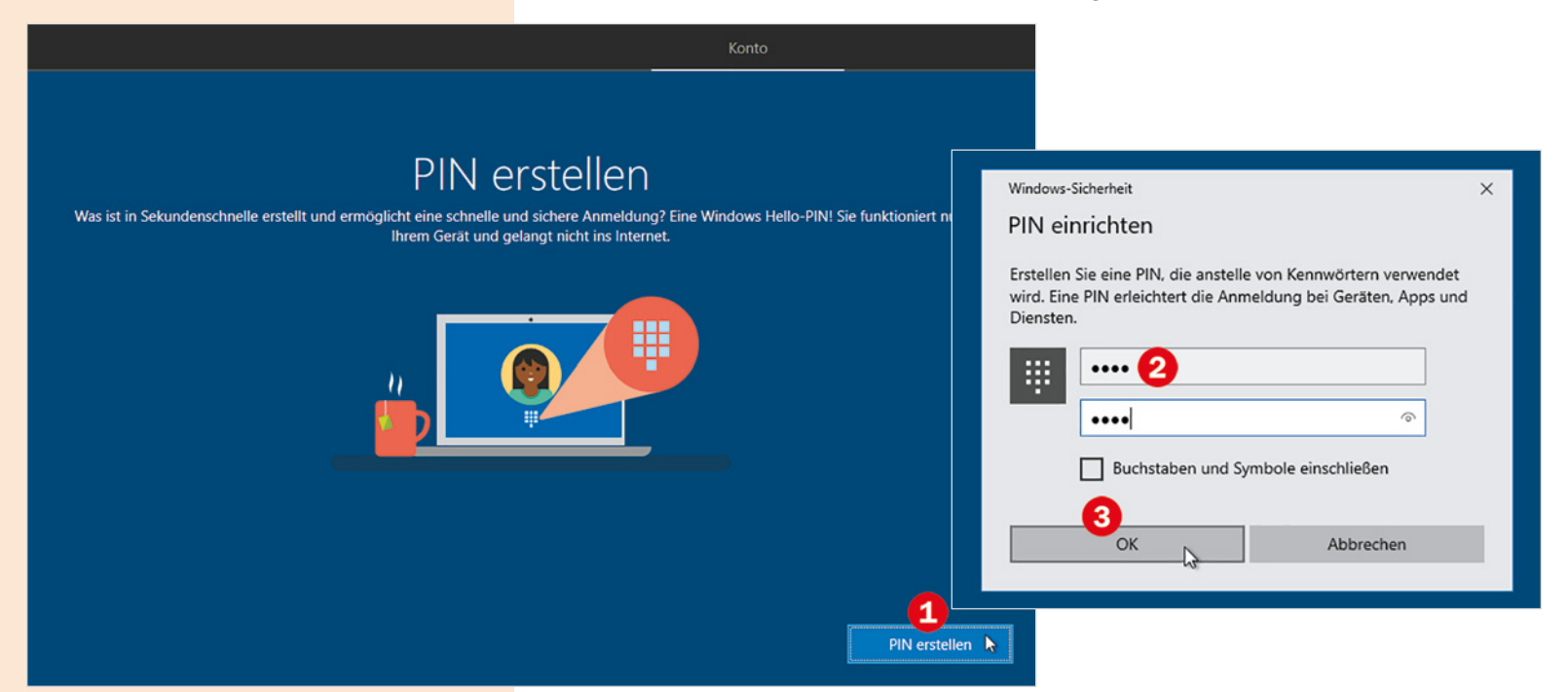

## **2.3 Dienste einrichten**

Nach dem Einrichten Ihres Kontos geben Sie an, welche Dienste Sie nutzen möchten und treffen einige Entscheidungen zum Datenschutz. Alle Einstellungen können aber auch zu einem späteren Zeitpunkt aktiviert oder deaktiviert werden.

#### **Geräteübergreifender Aktivitätsverlauf**

Falls Sie mehrere Geräte mit Windows und Ihrem Microsoft-Konto nutzen, dann sorgt der geräteübergreifende Aktivitätsverlauf dafür, dass Sie die Arbeit auch auf einem anderen Gerät fortsetzen können.

X Wenn Sie dies nicht benötigen oder nur einen einzigen PC nutzen, dann klicken Sie auf *Nein*.

## Nutzen Sie den geräteübergreifenden Aktivitätsverlauf

**Hinweis**: Einige der nachfolgenden Einstellungen und Dienste werden möglicherweise erneut nach einer Aktualisierung von Windows abgefragt.

Beispielsweise sehen Sie beim geräteübergreifenden Aktivitätsverlauf unabhängig vom Gerät, welche Webseiten Sie zuletzt besucht und welche Dateien Sie bearbeitet haben.

Wenn Sie möchten, dass die Zeitachse und andere Windows-Features Ihnen dabei helfen, Ihre Tätigkeit auch dann fortzusetzen, wenn Sie das Gerät wechseln, senden Sie ihren Aktivitätsverlauf, der Informationen zu den von Ihnen besuchten Websites und Ihrer Verwendung von Apps und Diensten enthält, an Microsoft. Unter Weitere Informationen erfahren Sie mehr darüber, wie Microsoft-Produkte und -Dienste diese Daten unter Wahrung Ihrer Privatsphäre verwenden.

**Weitere Informationen** 

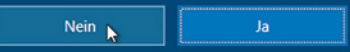

Sie können Ihr Handy auch nachträglich mit Windows 10 verknüpfen.

Falls Sie Ihr Handy bereits jetzt verknüpfen möchten, so geben Sie Ihre Handynummer in die Felder **2** ein und klicken auf Senden.

- Microsoft sendet an die angegebene Nummer eine SMS mit einem Link zur entsprechenden Microsoft App. Installieren Sie diese und melden Sie sich hier mit Ihrem Microsoft-Konto an.
- Anschließend lassen sich Webseiten aus dem Browser Ihres Handys über die Funktion *Teilen* an den PC senden.

#### **Windows 10 mit dem Smartphone verknüpfen**

Bei der Ersteinrichtung erhalten Sie auch Gelegenheit, Windows 10 mit Ihrem Smartphone (Android oder iPhone) verknüpfen. Da dies im Moment nicht unbedingt erforderlich ist, klicken Sie auf *Später erledigen* .

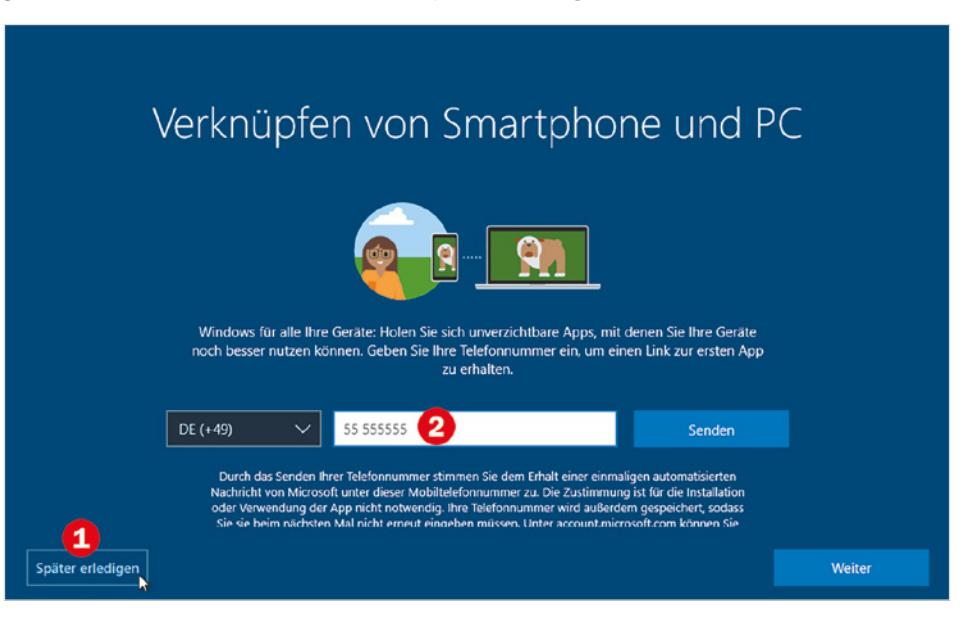

Als Server bezeichnet man ganz allgemein Computer, die in einem Netzwerk verschiedene Dienste für andere Computer bereitstellen. So befinden sich beispielsweise die Webseiten, die Sie beim Surfen im Internet betrachten, auf sogenannten Webservern.

#### **Den Online-Speicher OneDrive als Standardspeicher festlegen**

Zusammen mit Ihrem Microsoft-Konto steht Ihnen zum Speichern Ihrer Daten unter dem Namen OneDrive kostenloser Speicherplatz auf einem Microsoft-Server im Internet **1** zur Verfügung. Näheres hierzu lesen Sie in Kapitel 8 dieses Buches. Soll OneDrive beim Speichern automatisch als Speicherort vorgeschlagen werden, dann klicken Sie auf *Weiter* **B**. Wenn Sie OneDrive dagegen nicht oder nur selten

nutzen möchten, dann klicken Sie auf *Dateien nur auf diesem PC speichern*. In beiden Fällen können Sie trotzdem beim Speichern den Speicherort frei wählen.

## Schützen Sie Ihre Dateien mit OneDrive

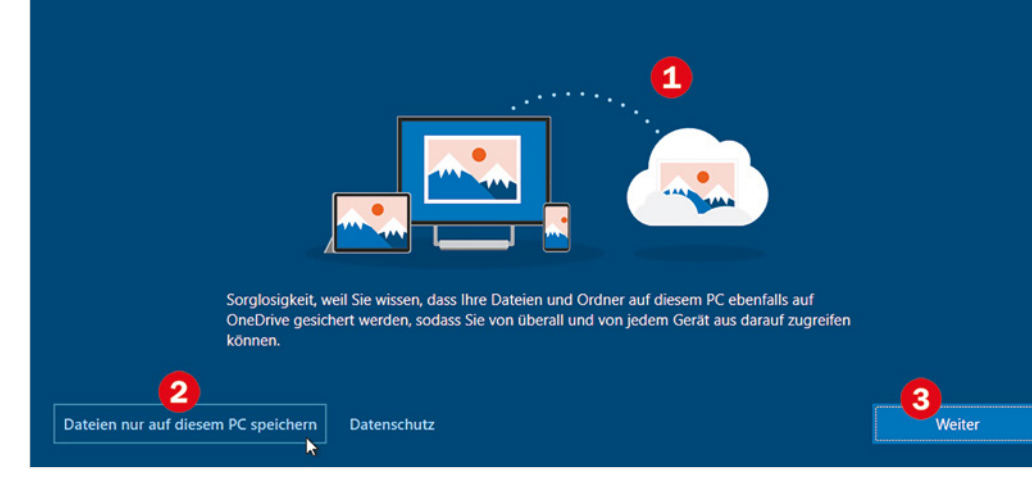

Eventuell wird Ihnen hier zusätzlich eine Testversion von Microsoft Office angeboten. Hierbei handelt es sich um ein kostenpflichtiges Paket verschiedener Programme, z. B. Word zum Schreiben von Texten oder PowerPoint, ein Programm zum Erstellen von Bildschirm-Präsentationen.

**Hier gilt**: Wenn bereits Microsoft Office auf Ihrem Computer installiert ist, können Sie das Angebot beruhigt ablehnen. Falls nicht und Sie Interesse daran haben, sollten Sie wissen, dass es sich um eine Testversion handelt, die nur für 30 Tage verwendet werden kann. Danach wird eine monatliche Gebühr fällig.

**Hinweis**: Die nachfolgenden Einstellungen betreffen Schutz persönlicher Daten und können sich aufgrund häufiger Aktualisierungen von Windows geringfügig ändern. Möglicherweise werden Sie auch bei der Anmeldung nach einer solchen größeren Aktualisierung (dies bezeichnet man auch als Update) erneut nach den gewünschten Einstellungen gefragt.

Diese können Sie jederzeit auch nachträglich in den Einstellungen ändern. Näheres hierzu lesen Sie in Kapitel 10.

Auch die Reihenfolge, in der die Datenschutzeinstellungen abgefragt werden, kann sich geringfügig ändern.

#### **Spracheingaben, Spracherkennung**

Die Online-Spracherkennung sorgt dafür, dass Sie Ihrem Computer auch per Spracheingabe, bzw. mit Unterstützung der Sprachassistentin Cortana Befehle erteilen oder Texte diktieren können, allerdings werden dazu ihre Spracheingaben an Microsoft gesendet.

X Wenn Sie sicherheitshalber vorerst auf *Online-Sprecherkennung nicht verwenden* klicken, dann können Sie die Online-Spracherkennung auch nachträglich noch bei der ersten Spracheingabe oder Nutzung von Cortana aktivieren. Klicken Sie dann auf *Annehmen*.

## Mehr mit Spracheingaben ausführen

Wählen Sie Ihre Einstellungen und anschließend "Annehmen" aus, um sie zu speichern. Unter dem Link "Weitere Informationen" erhalten Sie weitere Hinweise zu diesen Einstellungen und erfahren, wie Sie diese ändern können, wie Microsoft Defender SmartScreen funktioniert und wie die zugehörigen Daten übertragen und verwendet werden.

> $Q$ ) Online-Spracherkennung verwenden Diktieren Sie Texte, und sprechen Sie mit Cortana und anderen Apps, die die cloudbasierte Windows-Spracherkennung verwenden. Senden Sie Ihre Sprachdaten an Microsoft, um zur Verbesserung der Sprachdienste beizutragen.

Online-Spracherkennung nicht verwenden

Sie können weder die Diktatfunktion verwenden, noch mit Cortana sprechen oder andere Apps nutzen, die die cloudbasierte Windows-Spracherkennung unterstützen. Sie können jedoch weiterhin die Windows-Spracherkennungs-App und andere Sprachdienste verwenden, die nicht auf cloudbasierte Windows-Dienste angewiesen sind.

Auch die Online-Spracherkennung können Sie in den Einstellungen jederzeit auch nachträglich aktivieren oder deaktivieren.

**Weitere Informationen** 

#### **Verwendung des Standorts erlauben**

Manche Apps können anhand Ihres Standorts Wetterbericht, Wegbeschreibungen oder Empfehlungen für nahe gelegene Restaurants erstellen. Auch zur Verwendung Ihres Standorts müssen Sie Ihre Erlaubnis erteilen.

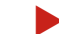

X Klicken Sie auf *Ja* oder *Nein* und dann auf *Annehmen*.

#### **Gerät suchen**

Als Nächstes bietet Microsoft an, Ihr Gerät anhand der Standortdaten zu orten, falls Sie es einmal verlieren sollten.

Falls Sie ein mobiles Gerät, z. B. Tablet, verwenden und dieses Angebot nutzen möchten, so klicken Sie auf *Ja*. Andernfalls klicken Sie auf *Nein* und dann auf *Annehmen*.

**Weitere Informationen** 

Annehmen R

## Microsoft und Apps den Standort verwender

#### lassen

Wählen Sie Ihre Einstellungen und anschließend "Annehmen" aus, um sie zu speichern. Unter dem Link "Weitere Informationen" erhalt weitere Hinweise zu diesen Einstellungen und erfahren, wie Sie diese ändern können, wie Windows Defender SmartScreen funktionie wie die zugehörigen Daten übertragen und verwendet werden

Nutzen Sie positionsbasierte Features wie Wegbeschreibungen und den Wetterbericht. Lassen Sie zu. dass Windows und Apps Ihre Position abfragen, Microsoft verwendet Ihre Standortdaten, um Positionsdienste zu verbessern.

 $\frac{\partial}{\partial \theta}$ Nein Sie können keine positionsbasierten Features wie Wegbeschreibungen und den Wetterbericht oder andere Dienste nutzen, die Ihre Position benötigen, um ordnungsgemäß zu funktionieren.

Auch bei der Ermittlung und Verwendung des Standorts gilt: Diese Erlaubnis kann auch nachträglich erteilt werden.

Wenn Sie eine App starten, die Ihren Standort verwenden möchte, z. B. Wetter, dann fragt diese beim ersten Mal, ob Ihr Standort verwendet werden darf.

## Mein Gerät suchen

Wählen Sie Ihre Einstellungen und anschließend "Annehmen" aus um sie zu speichern. Unter dem Link "Weitere Informationen" erhalten Sie weitere Hinweise zu diesen Finstellungen und erfahren, wie Sie diese ändern können, wie Windows Defender SmartScreen funktioniert und wie die zugehörigen Daten übertragen und verwendet werden

 $\mathbb{A}$ Aktivieren Sie die Option "Mein Gerät suchen" und verwenden Sie die Standortdaten Ihres Geräts, um das Gerät zu orten, wenn Sie es verlieren. Sie müssen sich mit Ihrem Microsoft-Konto bei Windows anmelden, um diese Funktion verwenden zu können. ௹ Nein Windows kann Ihnen nicht bei der Suche nach Ihrem Gerät helfen, wenn Sie es verlieren **Weitere Informationen** Annehmen